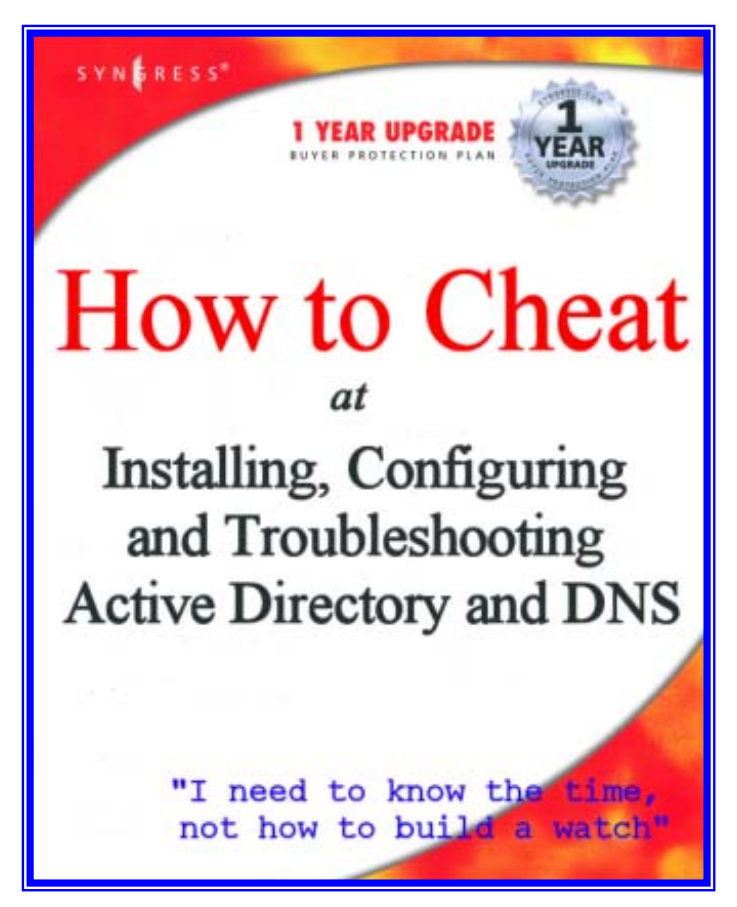

**This special Syngress e-book is designed to provide quick, step-by-step help to anybody trying to wrestle with Win 2K Active Directory and DNS configuration**

**Authors include: Melissa Craft, Debra Littlejohn Shinder, Ralph Crump, Paul Shields, and David Smith**

Copyright 2003 by Syngress Publishing. All rights reserved.

# **DNS AND ACTIVE DIRECTORY**

DNS makes Active Directory function, so the first thing you need to know is how to verify that DNS is working, and how to install Windows 2000 DNS if it is not already on the network. Once DNS is installed, you can configure it to meet your network's needs. After some Domain Controllers (DCs) are installed, you can integrate DNS zones into Active Directory, configure them with Dynamic DNS (DDNS), and take advantage of Secure Dynamic Updates.

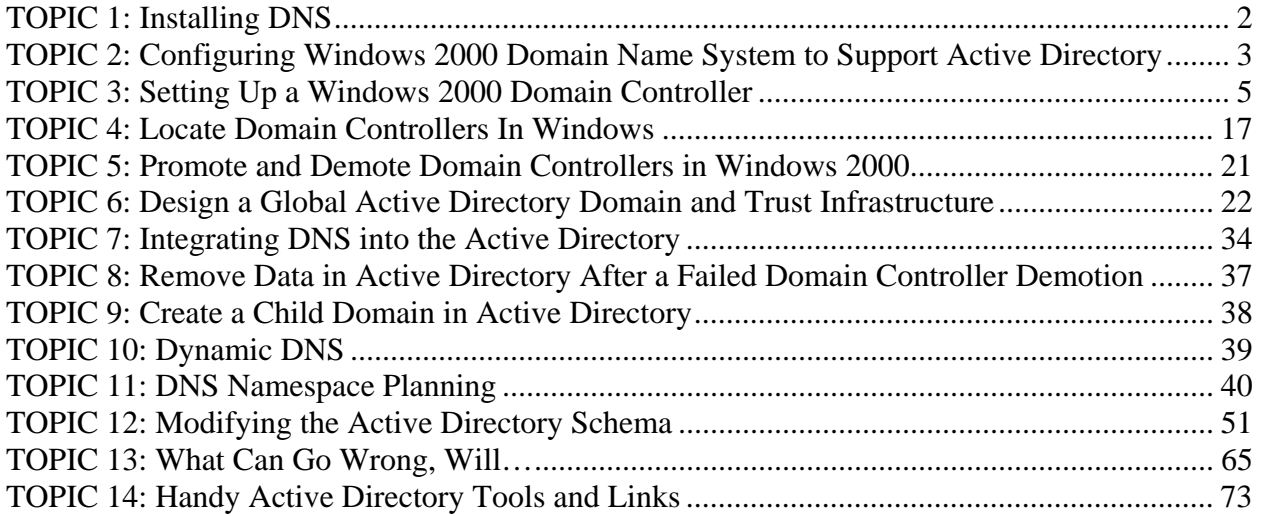

# **TOPIC 1: Installing DNS**

Windows 2000 DNS is not installed automatically as part of the Windows 2000 Server operating system. You can select to install DNS during the installation procedure, or you can add the DNS service later. To add the service later:

- 1. Logon to the Windows 2000 server as an Administrator or equivalent.
- 2. Open the **Control Panel**.
- 3. Open the **Add/Remove Programs**.
- 4. Click **Add/Remove Windows Components**.
- 5. Select **Networking Services** under the Components list.
- 6. Click **Details**.
- 7. Check the box for Domain Name System (DNS) and click **OK**.
- 8. Click **Next** and insert the CD-ROM for your Windows 2000 Server software if prompted.
- 9. Click **Finish** after the DNS software files have been copied.

# **TOPIC 2: Configuring Windows 2000 Domain Name System to Support Active Directory**

If the server does not have DNS installed or configured on it, it will not have Active Directory installed either, because Active Directory depends on locating a DNS server. To configure DNS before running the Active Directory Wizard:

- 1. Either select **Start | Programs | Administrative Tools | DNS**, or from the Windows 2000 **Configure Your Server** screen, select the **Networking** option in the left-hand pane. When it expands, select **DNS**, and click the **Manage DNS** option in the right-hand pane that appears.
- 2. Select the server on which you will be configuring DNS.
- 3. Click the **Action** menu.
- 4. Choose the **Configure the Server** option.
- 5. The Configure DNS Server Wizard appears with a Welcome screen. Click **Next**.
- 6. If this server will be a root server for DNS, select the first DNS server on the network as shown in the following figure. If DNS is already installed and configured on the network, select the second option.

#### **DNS Root Server**

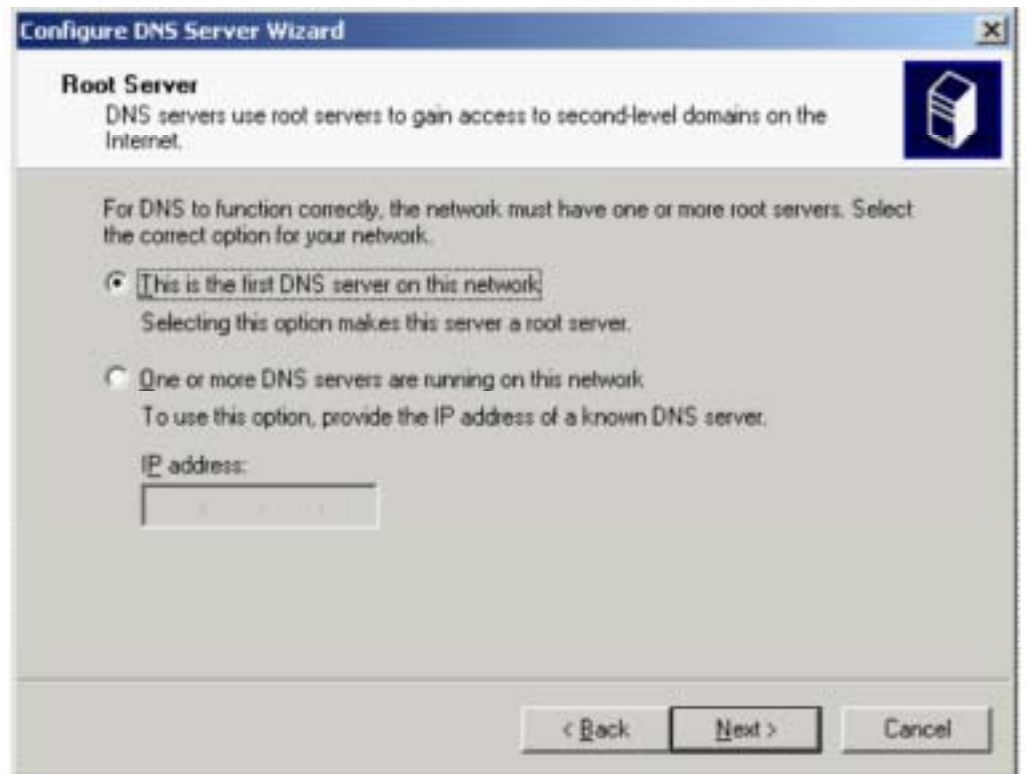

7. The Configure DNS Server Wizard will prompt you to create a Forward Lookup Zone. If Active Directory is installed, then you will be able to use the **Active Directory-integrated** option. However, if the server is a stand-alone or member server and you attempt to create a Forward Lookup Zone, you will see that the Active Directory Integrated option is grayed out, as shown in the following figure. Not to worry, simply select the second option to create a **Standard Primary** for now, and click **Next**.

#### **Active Directory Integration Not Available as a Stand-Alone DNS Server**

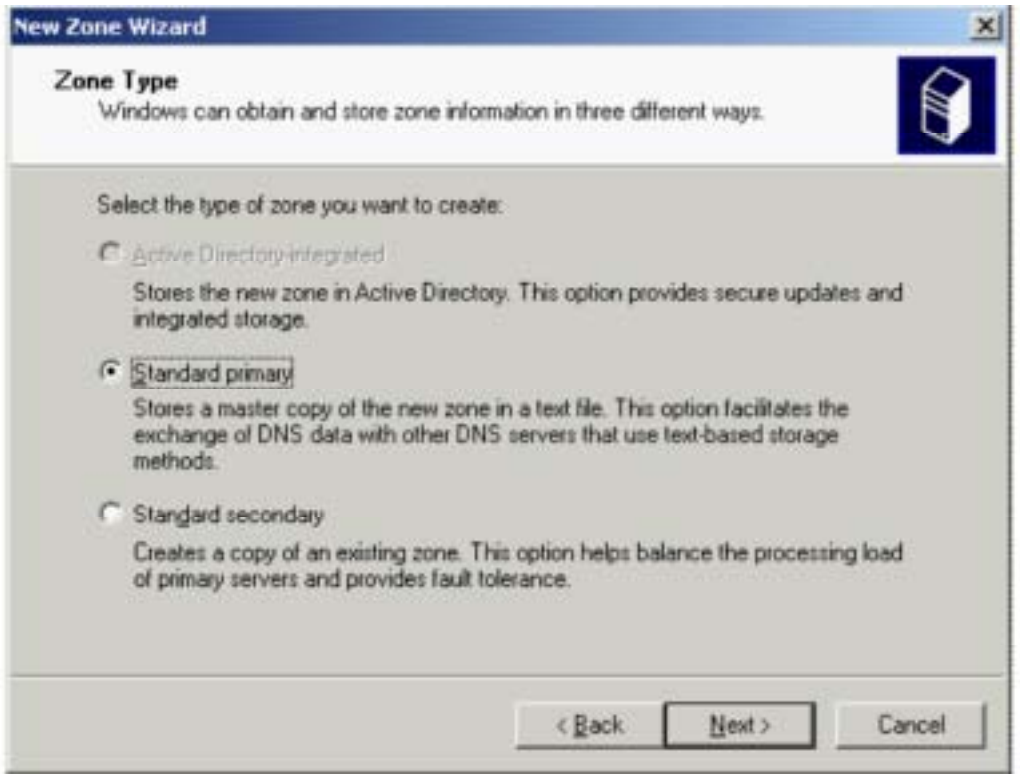

8. The Configure DNS Server Wizard will provide a Summary page. If you need to make changes, you can click **Back**. If not, click **Finish** to close the wizard screen.

# **TOPIC 3: Setting Up a Windows 2000 Domain Controller**

The first domain in the Active Directory forest is the root domain. This domain is special, not only because it automatically is given all the Flexible Single Master Operations (FSMO) roles until you move them at a later time, but also because it is the test bed for your installation routines. As you add more domains to the forest, you will become more proficient at the process. The first domain, though, is where you cut your teeth.

The first DC in Active Directory receives the honor of being the DC for the root domain of the first forest. In other words, the installation of Active Directory on the first DC is the same thing as the installation of the root domain. Performing the installation of the DC requires that you know something about it. The following table lists the types of information needed to install the first Windows 2000 DC.

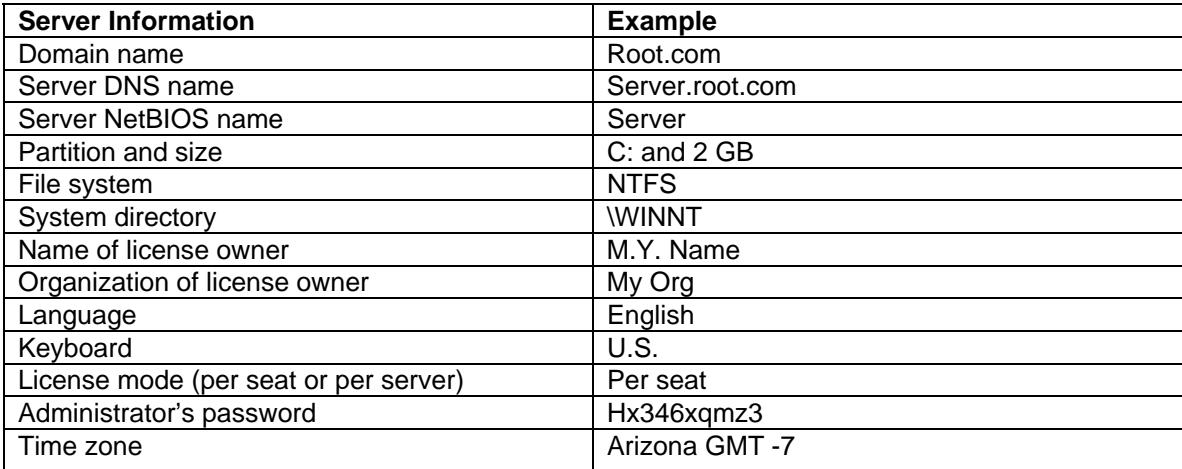

#### **Information Required for Windows 2000 Installation**

Before you install DNS, you must have a static IP address assigned to the server. If you selected all the defaults during the server installation, then you will automatically be using a DHCP address on the server. You must change this to a static address:

- 1. Log on to the server as an Administrator or equivalent.
- 2. Open the **Control Panel**.
- 3. Open **Network** and **Dial-up Connections**.
- 4. Right-click the network connection where you want to assign the IP address, likely named **Local Area Connection**.
- 5. Click **Properties** in the pop-up menu.
- 6. Click **Internet Protocol (TCP/IP)**.
- 7. Click **Properties**.
- 8. Type in the appropriate IP address, subnet mask, and gateway addresses where indicated.
- 9. Click the **Advanced** button.
- 10. Click the **DNS** tab.
- 11. Select **Append primary and connection specific DNS suffixes**.
- 12. Check the box for **Append parent suffixes of the primary DNS suff**ix.
- 13. Check the box for **Register this connection's addresses in DNS**.

- 14. Enter the DNS Server's own IP address is in the **Addresses for DNS servers** area. You should remove all other IP addresses and make certain that the forwarder is configured for the server.
- 15. Click **OK** to close the dialog, then click **OK** to accept the changes to TCP/IP.
- 16. Click **OK** to close the connection properties dialog.

When logging on to the Windows 2000 Server for the first time, you will see a new screen as shown below. You will continue to see this same dialog thereafter, unless you've configured the screen to no longer appear. This wizard has been designed to provide a single interface to assist in configuring Windows 2000 Server.

#### **Configuring Windows 2000 Server for the First Time**

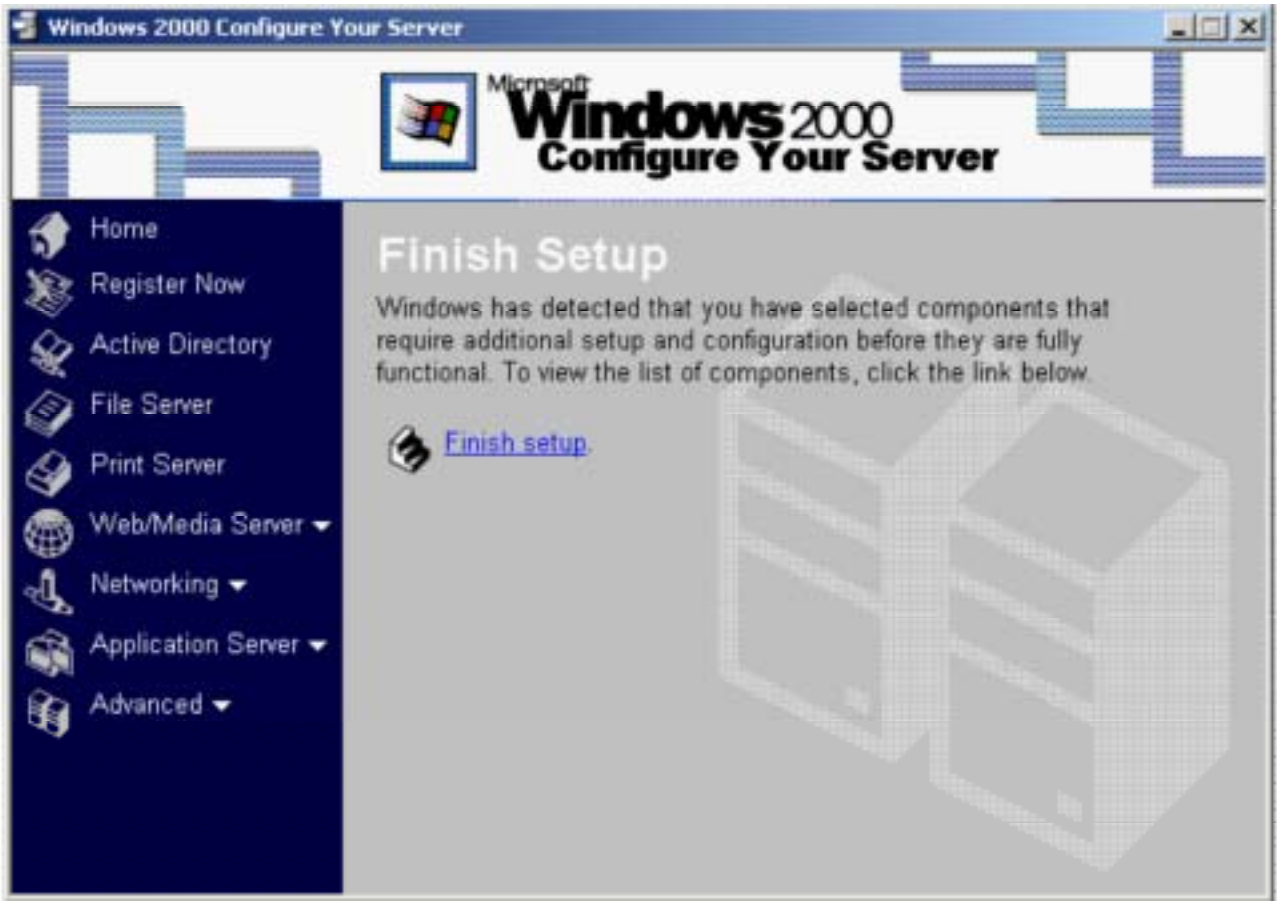

This screen also prompts you to complete the Windows 2000 Server setup. When you click **Finish Setup**, a new screen appears that displays the Add/Remove Programs utility from Control Panel. In fact, the original screen remains available for you to return to. As you browse through its contents, you will realize that it is simply a single compilation of all the utilities that are useful during the first installation of a new Windows 2000 Server. All of these items can be accessed through the Control Panel, the Administrative Tools, or through the command-line interface. This console utility was developed to simplify the Administrator's tasks for configuring any new Windows 2000 Server.

#### **The Add/Remove Programs Panel**

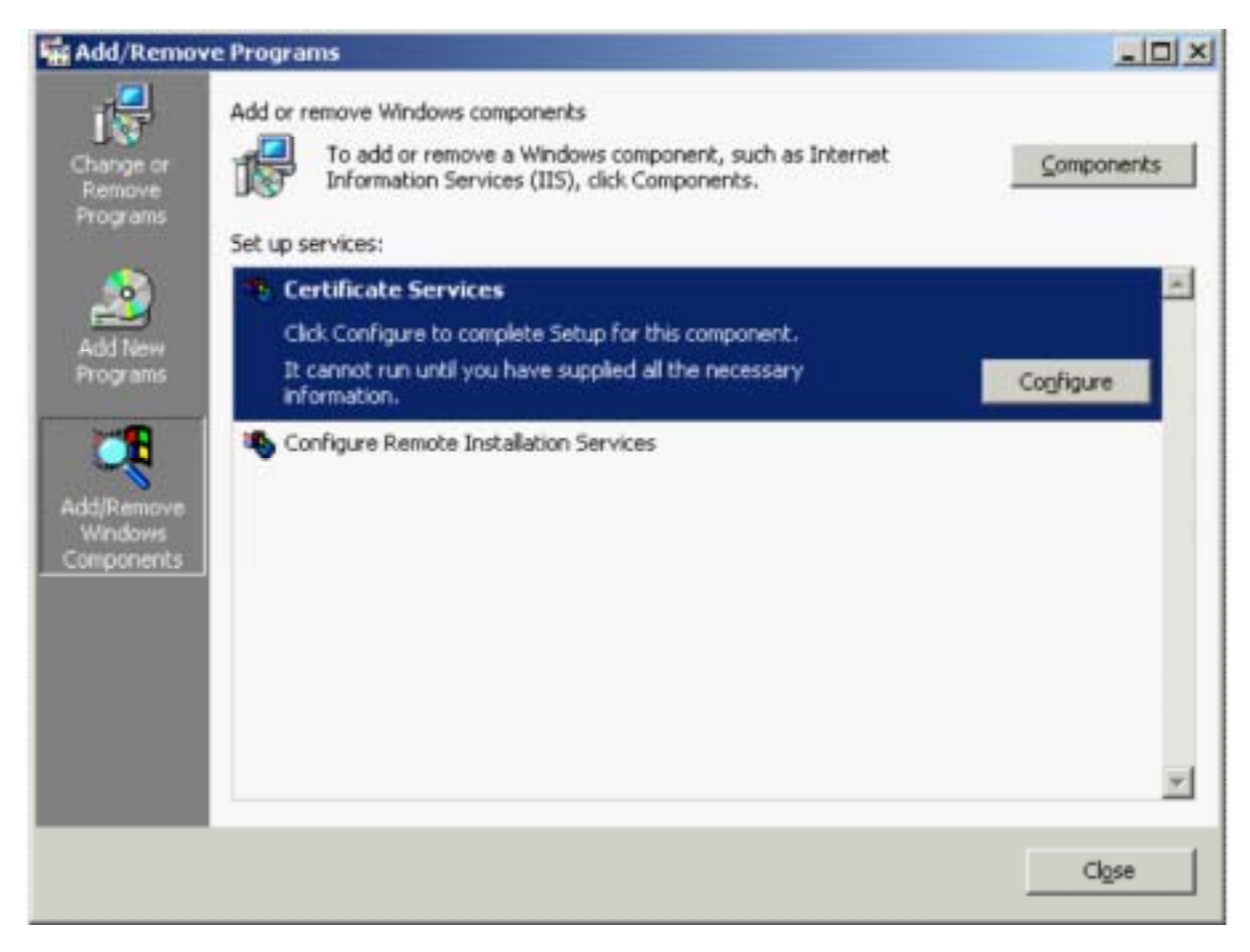

#### **Automating Installation for Windows 2000**

If you have multiple servers to install that have identical hardware configuration, you can create a setup file to automate the installation of each of them. Automated installation is a function that Windows 2000 inherited from Windows NT. An automated installation will reduce the deployment time for multiple machines, but it buys little time for just a few of them because of the setup file development time involved. One benefit that is worth the extra time is that all the servers deployed with the same setup file will have the identical configuration.

In order to automate a Windows 2000 installation, you will need:

- The WINNT.exe program
- A network share that includes a copy of the files that are on the Windows 2000 CD-ROM
- An answer file that you create

To run the automated installation, you need to boot the server to a DOS prompt and run the command winnt /u:answer.txt /s:<path to the Windows 2000 source share>.

The Windows 2000 source share is the network directory that contains the installation files, including Windows 2000 files from the CD-ROM, new device drivers, and any additional files that you want to copy. The structure of the Windows 2000 source files for an Intel server would be:

\I386 Windows 2000 source directory

\i386\\$oem\$ All OEM files \i386\\$oem\$\Textmode txtsetup.oem, scsi, and HAL files \i386\\$oem\$\\$\$ Maps to %systemroot% \i386\\$oem\$\\$1 Maps to %systemdrive% \i386\\$oem\$\<drivers\_dir> Plug-and-play drivers \i386\\$oem\$\<drive letter> Maps to a drive on the computer

You can create an answer file using the Setup Manager tool. Setup Manager will also create the network share for the Windows 2000 source files. The answer file is a plain text file that can also be created and edited in any text editor, such as Notepad.

# *Active Directory Wizard*

Windows 2000 Server installs automatically as a standalone server, unless an upgrade has been performed on a legacy NT primary or backup domain controller (BDC). When an upgrade is performed, the Active Directory Wizard begins automatically. The Active Directory Wizard is available from the Configure Windows 2000 Server screen under Active Directory.

The Active Directory database can be placed on an NTFS disk partition only. If the server's file system is not NTFS, it will need to be converted to NTFS before Active Directory will install. To convert the file system quickly, the command CONVERT /FS:NTFS can be executed from the command prompt. The next time the server boots, it will convert the file system to NTFS.

To execute the Active Directory Wizard, select **Active Directory** from the navigation bar in the Configure Windows 2000 screen, which will take you to the Active Directory screen. This page will not only lead you to the Active Directory Wizard, but also offers you links to more information about DCs, domains, and forests. If you prefer, you can click **Start** | **Run** and type **Dcpromo** in the dialog box, then click **OK** to execute the Active Directory Wizard directly.

The first screen of the wizard is a Welcome screen. Click **Next** to continue. The Domain Controller Type page appears asking you to select whether this will be the first DC in a new domain, or a DC in an existing domain. Since this is the first DC, select that option. After clicking **Next**, the Create Tree or Child Domain window appears, as shown here. This allows you to select whether this is the first domain in a tree, or if it is a child domain. Since this is a DC for a root domain, select the **Create a new domain tree** option.

#### **The Create Domain Tree or Child Domain Window**

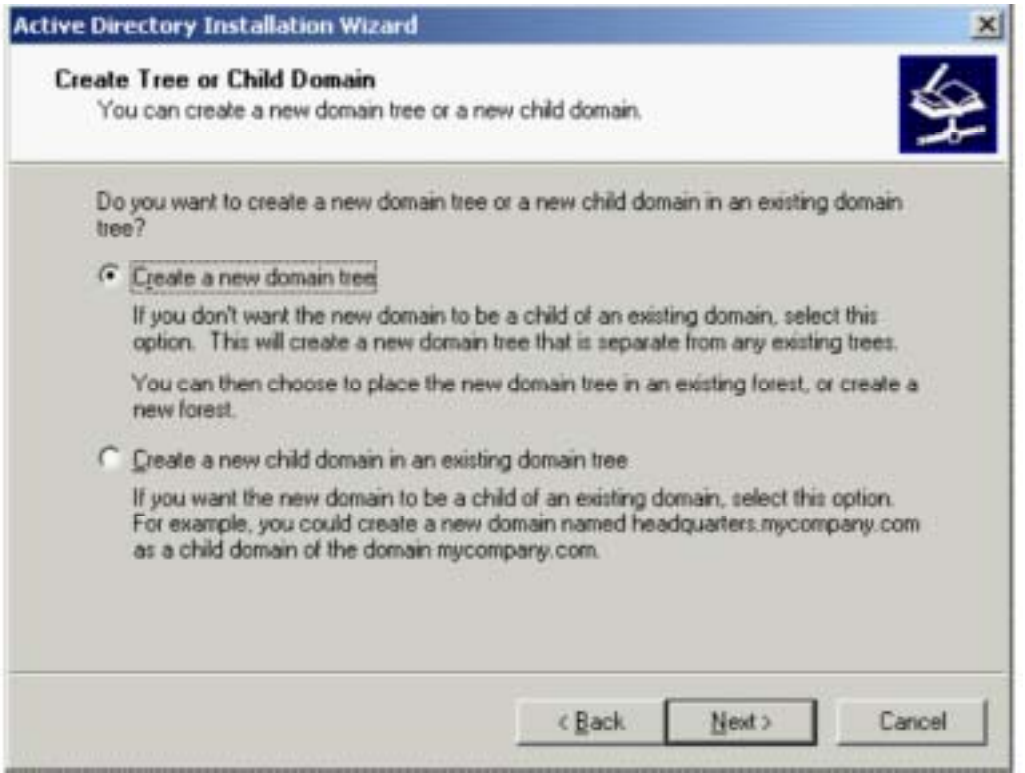

The Create or Join Forest page appears, which will allow you to create a new forest, or to place this domain tree in an existing forest. For a forest root domain, create a new forest. The Active Directory Wizard displays its DNS component in the next screen. It will detect that DNS is not running on the current computer and will ask to configure the client or to install this server as a DNS server.

At this point, if you want the installation to proceed smoothly, click the **Start** button and manually configure either the DNS client or the DNS server. If you are configuring the server, make certain to configure the zones to accept dynamic updates, or manually input the RRs. You will need to configure the DNS client to use the server's own IP address if it is the DNS server. Then, when you have completed these tasks, go back to the Active Directory Wizard and click the **Back** button. Then click **Next** again and hopefully you will not see this dialog screen again. If you do see the screen shown here, the server has not discovered itself or been able to register itself in DNS. This may be due either to a misconfiguration, or there is a disconnection somewhere in the network.

#### **Active Directory Depends on DNS**

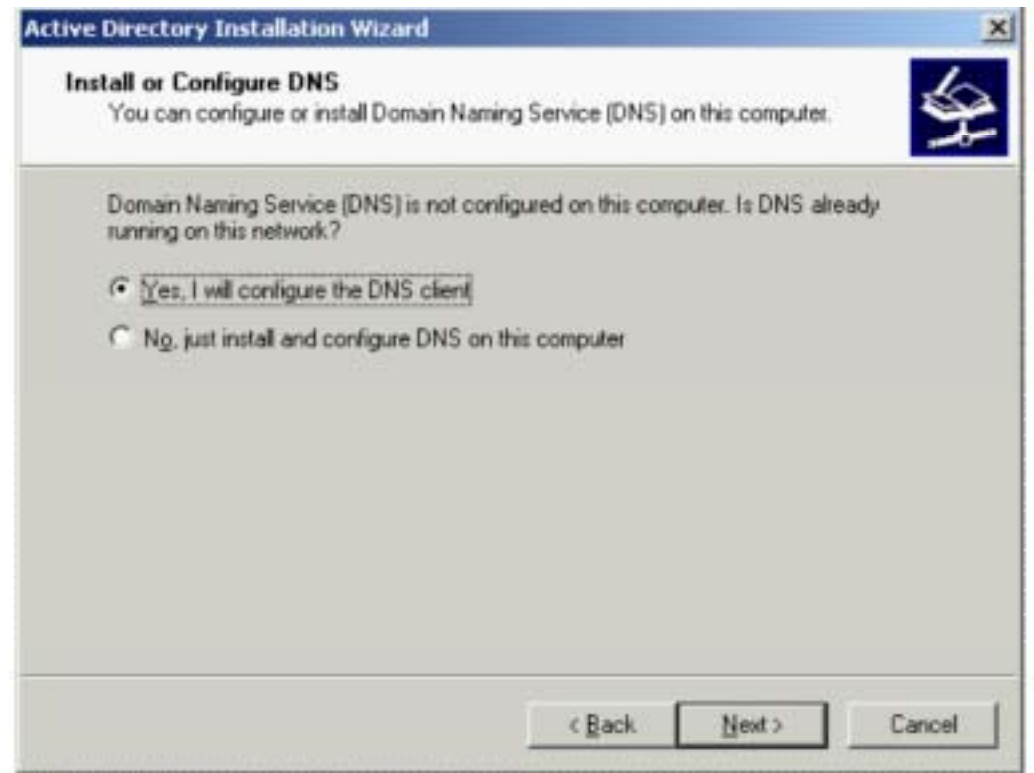

The RRs that a DC will register are the following. In this example, we are assuming that the server is named DC1.corp.syngress.com, with an IP address of 10.10.204.5:

```
Dc1.corp.syngress.com. A 10.10.204.5 
_ldap._tcp.corp.syngress.com. SRV 0 0 389 dc1.corp.syngress.com 
_kerberos._tcp.corp.syngress.com. SRV 0 0 88 
     dc1.corp.syngress.com 
_ldap._tcp.dc._msdcs.corp.syngress.com. SRV 0 0 389 
     dc1.corp.syngress.com 
_kerberos._tcp.dc. msdcs.corp.syngress.com. SRV 0 0 88 
     dc1.corp.syngress.com
```
Every DC will have similar RRs. If a query is executed against DNS looking for \_ldap.\_tcp.dc.\_msdcs.corp.syngress.com, then the response will include all the names and IP address locations for each DC in the corp.syngress.com domain.

If you look through your DNS console, you may notice that there are other records registered in the zone for a DC. Each DC runs the NetLogon service. That service will register SRV records in DNS based on the server's capabilities. These SRV RRs are listed below, and are using DC1.corp.syngress.com as the name of the DC, SITE as the name of the site, and syngress.com as the Forest name because syngress.com is its root domain. GUID represents a Globally Unique Identifier (GUID) for a domain even though that GUID will be a lengthy series of letters and numbers separated by dashes.

#### **SRV RRs Registered by NetLogon**

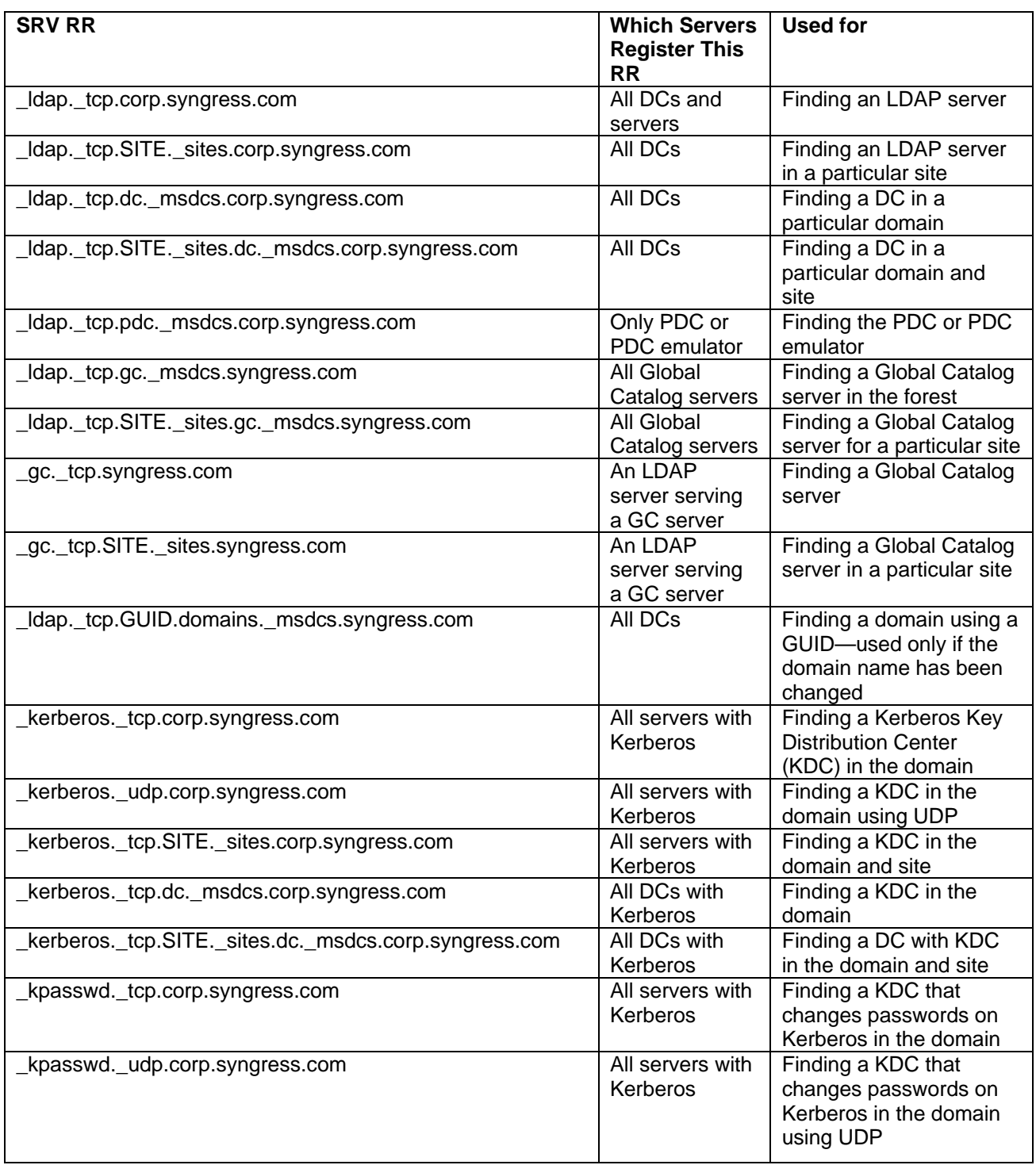

Before going further with the Active Directory Wizard, a DNS server that is locatable on the network must have the new domain's DNS name registered as a zone. That DNS server must be authoritative for the new domain as well. The new DC's RRs must be in the zone already, or the zone must accept dynamic updates.

The new domain being created will need a DNS name. Unlike Windows NT, this name is not a NetBIOS name such as MYDOMAIN, but a true DNS name such as mydomain.com. The wizard dialog that appears after prompting for the DNS configuration establishes the DNS name for the domain, as shown here.

#### **Establishing the New DNS Domain Name**

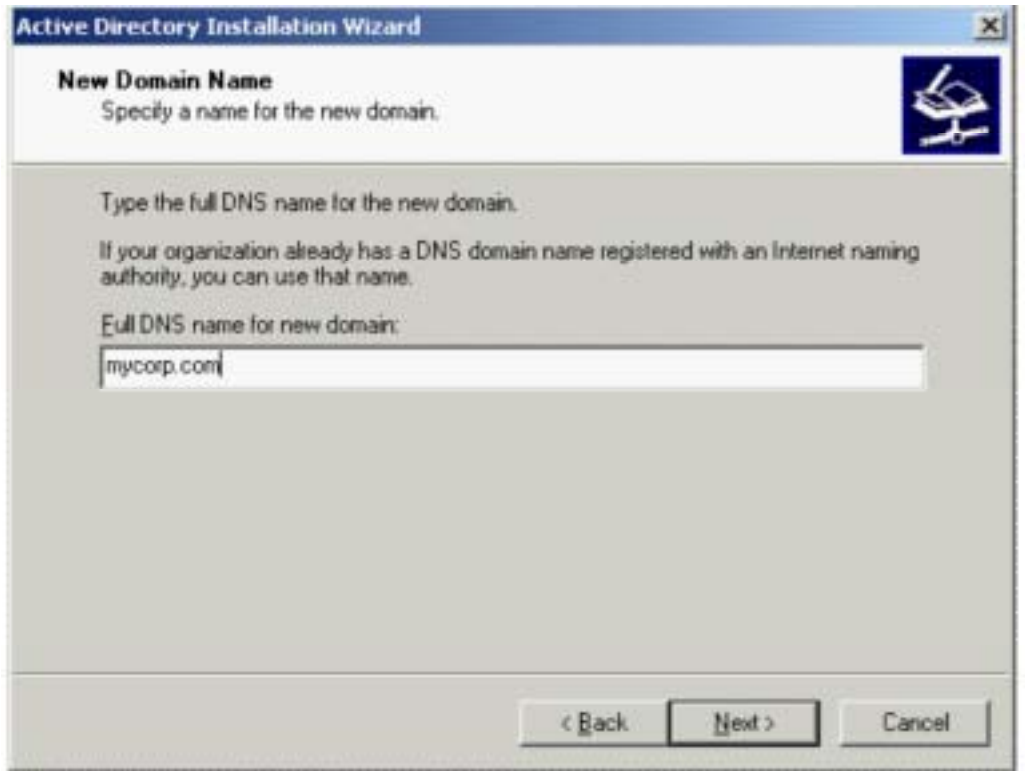

Even though the domain will have a DNS name, it will also have a NetBIOS name for compatibility with legacy domains. The following screen prompts for the NetBIOS name. This does not have the same format as the DNS name, nor does it have to have the same name. For example, if the domain's DNS name is mydomain.com, the NetBIOS name could be something totally unrelated to the DNS name, such as CAPNKIRK. Even though this is a capability for backward compatibility, using a similar name for both the DNS and NetBIOS names will make the domain easier for users to use. For example, a DNS name will end with a .com (or .edu, or .gov, or .local, etc.), and a company named My Domain Inc. may use mydomain.com as the DNS name; then the name MYDOMAIN can be the NetBIOS name for the same domain. Type the NetBIOS name and click **Next** to access the following wizard screen.

You are next prompted to select the location for the Active Directory database and logging files. Make sure that the location has enough space for growth of the directory. For optimal performance and to be able to recover the server, these two files should not be in their default locations, but on separate partitions of separate physical disks. The default locations for these files are on the system partition within the WINNT directory:

#### **Default Locations for Active Directory Database and Log Files**

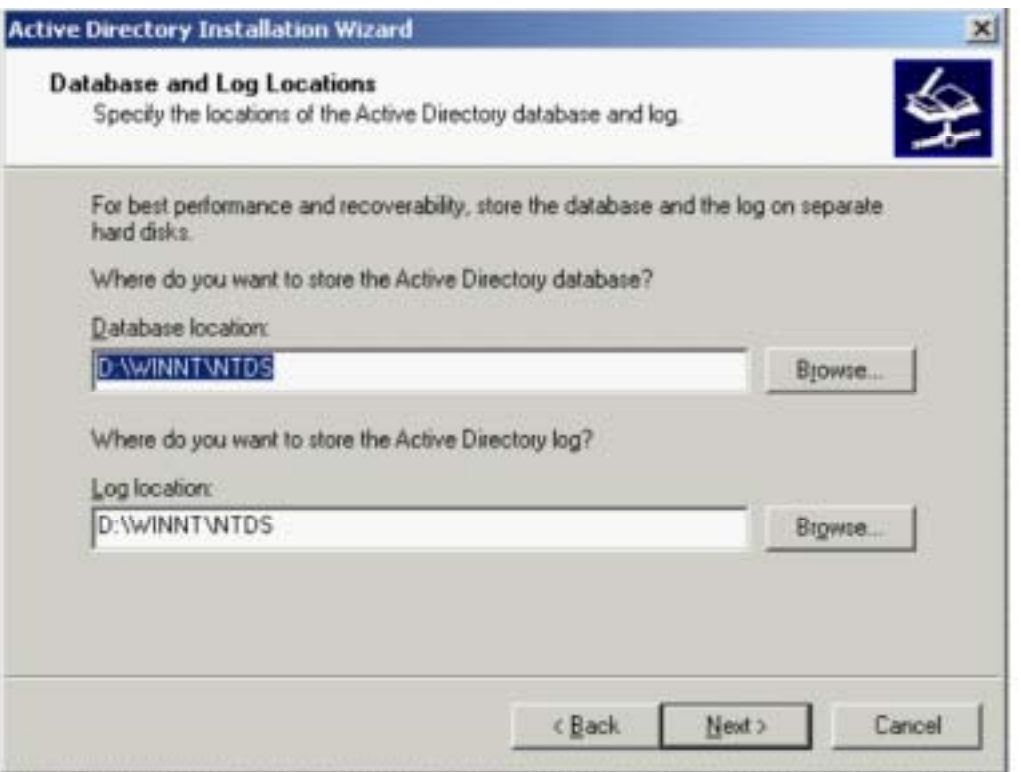

The next wizard dialog lets you select a folder for the system volume. The system volume is a folder that is replicated to every DC. SYSVOL contains the directory service information that must be replicated. Because of the replication, the SYSVOL directory must be placed on an NTFS 5.0 partition. Information that must be replicated for the Active Directory includes the files necessary to enable logon. Traditionally, the NETLOGON share handles this. Logon still is handled by NETLOGON, but now that NETLOGON folder is a subdirectory of SYSVOL, which means that it will be replicated with the Active Directory system information and will enable logon. The folder properties showing the NETLOGON share location are depicted in the following figure. Group policy templates and information are also replicated by being placed within SYSVOL since they are required by all DCs when applying group policy. The default folder is the WINNT\SYSVOL directory. Like the database and log files, it is optimal to make sure that this folder is on a partition that will have enough space for growth, which may not be the default folder in the system partition.

#### **NETLOGON Properties Screen**

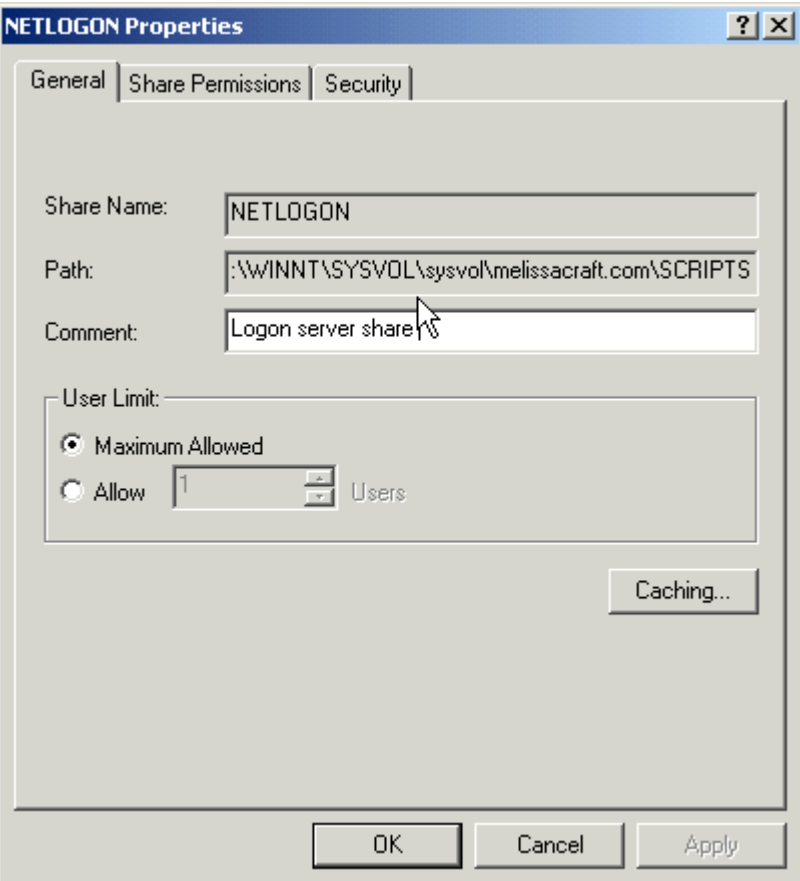

After clicking **Next**, the Active Directory Wizard will ask whether this is a mixed domain that uses Windows NT 4 RAS (Remote Access Service) servers. The issue is related to security. In order to use Windows NT 4 RAS servers, permissions must be less secure. Select the option that makes sense for your network, and click **Next**.

The following dialog will provide the Administrator password to be used when restoring the Directory Services. This is a different password than the server's local Administrator account, which means that the password can be the same or may be different. Make sure that the password is available for use in case of a disaster. Click **Next**.

#### **Active Directory Recovery Console**

Directory Service Restore mode is applicable only to Windows 2000 DCs for restoring the Active Directory service and SYSVOL directory. Restore mode is a command-line console that can be used to

- Start or stop services
- Format a hard drive
- Copy or view files on the server's NTFS drives
- Repair the system by copying a file from a floppy or other drive
- Reconfigure a service that is preventing the system from starting

If the Recovery Console has been installed, it is available from the list of operating systems in the startup of the computer. If it has not been installed, you can run it from the Windows 2000 Setup program on the CD-ROM. This will function only if the server can boot from the CD-ROM.

To install the Recovery Console as a startup option for Windows 2000:

- 1. Start Windows 2000 Server and log on as Administrator.
- 2. Click **Start** | **Run** and type **CMD** in the box to open a command prompt.
- 3. Make sure that the Windows 2000 Server CD is in the drive, or that the CD's contents are available on a network share.
- 4. At the command prompt, change to the drive that contains the I386 directory.
- 5. From the I386 or ALPHA directory, type **WINNT32 /CMDCONS**.
- 6. The first dialog will allow you to bail out of the install by clicking No, or continue by clicking Yes. Click **Yes** to continue.
- 7. After files are copied, a final dialog screen appears stating that the console has been installed. Click **OK** to close the screen.
- 8. To run the Recovery Console, restart the server and select the **Recovery Console** option from the list of operating system options in the Boot menu.

The wizard will display a summary page. Review this page to ensure that the options selected are the ones required for your installation. If the options are not correct, this is the last chance to click **Back** to change those options. If they are correct, click **Next** and . . . wait. The Active Directory Wizard will take a considerable amount of time to install Active Directory Services, and even longer if installing a DC that is not the first in the forest, and must replicate to an existing, populated Active Directory.

# **TOPIC 4: Locate Domain Controllers In Windows**

In order for clients to log on to Active Directory, DNS is required to locate the DCs. The NetLogon service requires a DNS server that supports the SRV RRs because SRV RRs both register and identify the DCs in the DNS namespace.

SRV (service locator) RRs are used to locate Active Directory domain controllers (DCs). This type of RR enables multiple servers that provide the same type of service to be located with a single DNS query. Under Active Directory, the SRV RR is the means by which clients locate DCs using LDAP (Lightweight Directory Access Protocol) via TCP port 389.

SRV RR fields consist of *service.protocol.name ttl class SRV preference weight port target*:

- Service A name for the service. RFC1700 defines the names used for well-known services. Otherwise, the Administrator can specify his or her own name.
- Protocol The transport protocol used. RFC 1700 defines the available protocols, but usually this is TCP or UDP.
- Name The DNS domain name.
- TTL Time to Live. This field can be left blank.
- Class One of four classes. IN is the most common and represents the Internet. This field can be left blank.
- Preference The number between 0 and 65,535 representing whether the target host should be contacted first. The lowest number has priority over others.
- Weight The number between 1 and 65,535 used to load balance when two or more target hosts have the same priority. Usually set to 0 when load balancing is not used.
- Port The transport protocol port represented by a number between 0 and 65,535. wellknown services use ports that are listed in RFC 1700.
- Target The host's DNS domain name that is providing the service.

An example of an SRV RR that will look for a service from one of two different servers is:

ldap.tcp.name SRV 0 0 389 dns1.root.com SRV 1 0 389 dns2.branch.root.com

DNS servers for the zones that supply the RRs for an Active Directory must be compatible with Active Directory or Active Directory will not function. If even one DNS server is incompatible for that zone, then problems ensue. For example, if a secondary DNS server for AD.DOMAIN.COM is not compatible because it doesn't support SRV RRs, at any point in time some host on the network could query that incompatible DNS server and not find the SRV RRs needed to locate Active Directory (because they are eliminated automatically from that secondary zone file due to not being understood). This situation is worse if the incompatible DNS server is primary for the domain, because then all zone transfers update the secondary servers with a database that does not include SRV RRs.

The requirement of being able to contact a compatible DNS server by Active Directory DCs is absolute. When a Windows 2000 Server is promoted to a DC, it must have a DNS server available to it. If there is no DNS server discovered, then the wizard offers to install the DNS service. However, this does not resolve the need for DNS because it will not create the RRs needed for the Active Directory domain's zone. The best way to handle this situation is to stop the Active Directory installation process, then install and configure a compatible DNS server on the network, and after that, resume the installation.

Windows 2000 DNS can interact with WINS, the Windows Internet Naming System. In a pure Windows 2000 network, using WINS is not necessary. However, for backward compatibility with older Windows networks, WINS is required to provide NetBIOS computer name mappings to IP addresses. The Windows 2000 DNS service can provide name resolution responses for any names that it learns from WINS.

After Active Directory is installed, there are two ways to store and replicate DNS zones:

- Standard text-based file storage for the zone, either primary or secondary
- Active Directory integrated storage for the zone

In Windows 2000 DNS, the local text files that store zone information use a .dns extension and are stored in the %SystemRoot%\System32\DNS directory on each Windows 2000 server acting as a DNS server. The first part of the name is the name of the zone; for example, the ARABLE zone will be stored in the ARABLE.dns file.

## *How Active Directory Uses DNS*

Windows 2000 DCs register SRVs so that Administrators can use several servers for a single domain and move services among the DCs. Every DC that has registered SRV RRs also registers an A RR so that its individual host address can be found. For example, when looking for the address

[http://www.mycorp.com,](http://www.mycorp.com) the lookup is for http.tcp.www.mycorp.com. The www, in this case, refers to a service that is shared by multiple individual servers. The query retrieves a Web document from any of the available servers.

The main impact that SRV records have on the internetwork is that the DNS servers must support them. Preferably, DNS servers should support dynamic updates via Dynamic DNS (DDNS) as well. SRV records are described in RFC 2052, and DDNS is discussed in RFC 2136. These requirements limit the versions of DNS that can be used with Active Directory. The following DNS servers are supported:

- Microsoft's Windows 2000 DNS, which supports SRV records and dynamic updates for DNS
- UNIX BIND version 4.9.7, which supports SRV records
- UNIX BIND version 8.1.2 and beyond, which also supports Dynamic DNS updates

#### **NOTE**

The only option that you have if your DNS does not support SRV RRs is to upgrade or migrate to a DNS version that does. Then, install it on all DNS name servers for the zone that provides the Active Directory domain name.

On a Windows 2000 Server, DNS uses its own Microsoft Management Console (MMC) snap-in utility. All management for DNS can be executed from this utility, which is displayed below. If you are tied to the command line, Microsoft also provides a command-line tool for DNS called DNSCMD.

#### **Microsoft Management Console Utility for DNS**

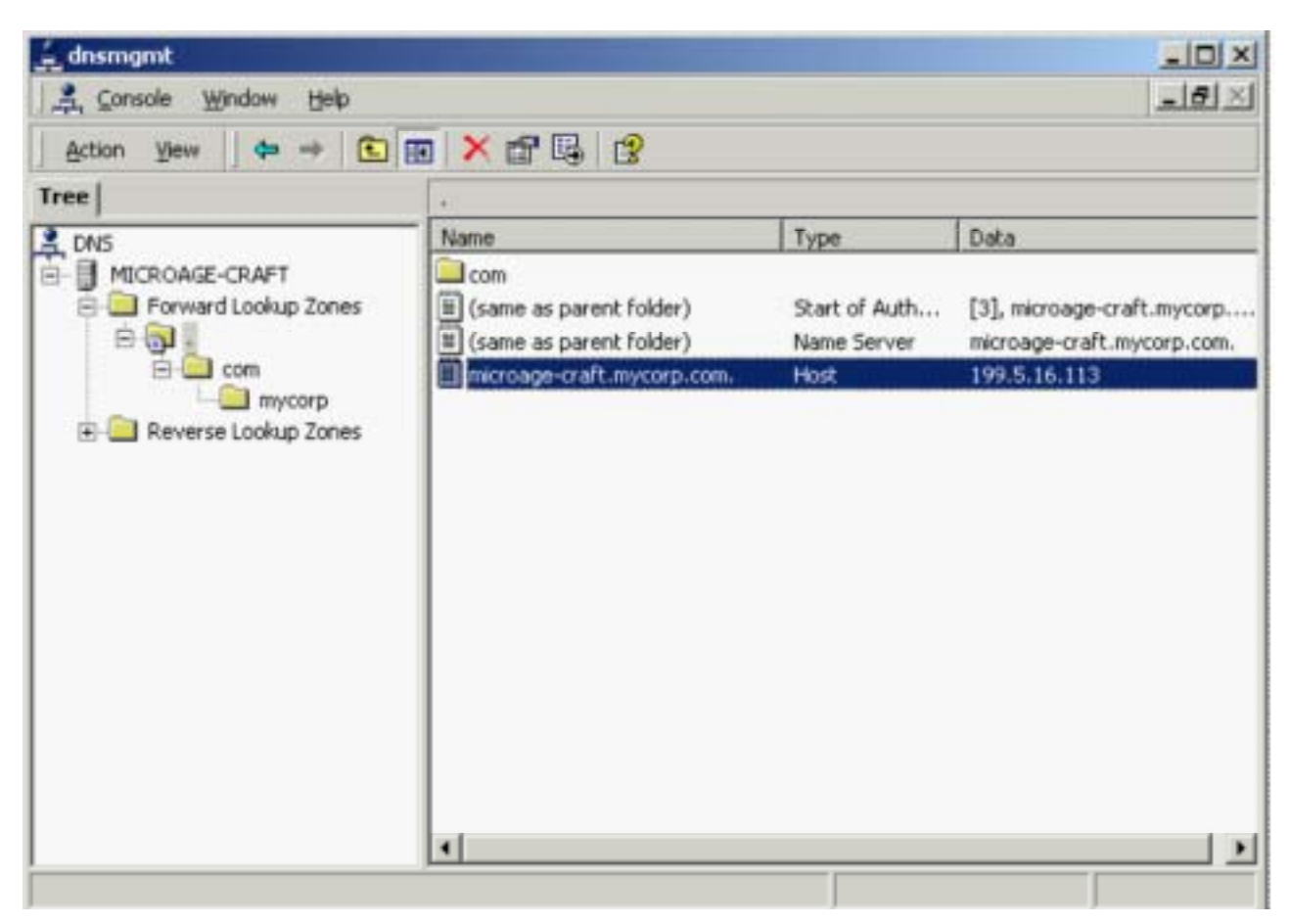

If you are using Windows 2000 DNS and install it on DCs, you have the option of using Active Directory-integrated zones. When DNS is integrated into Active Directory, the DNS zone benefits from Active Directory's native Multi-Master replication. An update is received for a zone by any DC. The DC writes the update to Active Directory, which is then replicated to all other DCs installed with DNS via normal intersite and intrasite replication. Any DNS server, which is also a DNS server with that Active Directory-integrated zone anywhere in the internetwork, will receive the updated information. When you use the Microsoft Windows 2000 DNS integrated with Active Directory, there is no need to implement any other type of replication for DNS other than that already configured for Active Directory.

One of the benefits of Active Directory-integrated zones is that it removes the single point of failure for updates being written to a primary DNS zone file. If you are using DDNS, then you cannot be certain when a host will register itself in the DNS database. DDNS' dynamic updates are helpful for reducing the administration needed for DNS since updates no longer require an Administrator to personally enter the RRs into the zone. However, a standard primary DNS server can become a single point of failure if it becomes unavailable. Since the primary server holds the only DNS database that can be updated, a dynamic update will fail when that server is down.

There is always the chance for conflicts when Multi-Master replication exists. When Microsoft's DNS is integrated with Active Directory, name-change conflicts are handled on a first-come, first-served basis. If two DNS servers create the same name or make changes to an RR, the first one to write it to Active Directory wins.

You can convert a zone to any other type of zone. For example, you can convert a primary zone to a secondary zone, a secondary zone to a primary zone, a primary zone to an Active Directoryintegrated zone, and so forth. If you perform a conversion of an Active Directory-integrated zone to a primary zone, you must delete the zone from all DCs that were also DNS servers authoritative for the zone.

When a zone is converted to an Active Directory-integrated zone, DnsZone and DnsNode objects are added to Active Directory. Each zone becomes a DnsZone container, which then contains a DnsNode leaf object for each unique host name in the zone. The DnsNode objects have an attribute called DnsRecord, which can contain multiple record values associated with the DnsNode object.

#### **NOTE**

Active Directory is loosely consistent, and that can affect results for name resolution. With Multi-Master replication, the Active Directory database occasionally can have conflicts, and those conflicts can affect an Active Directory-integrated zone. For example, a person in Site 1 can change the DNS record for Server1.Domain.com and at the same time, a person in Site 2 can change the records with different values. If a query is made to a DNS server in Site 1, the results will reflect one value and a query made in Site 2 will reflect the other value. After Active Directory synchronizes, the last change is replicated to all DNS servers for that zone. However, while the conflict exists, the name can be resolved in two different ways.

One benefit for Active Directory-integrated zones is being able to use Secure DDNS updates. Because Active Directory includes the ability to grant access rights to resources, once a DnsZone object is added to Active Directory, an Access Control List (ACL) is enabled. You can then specify users and groups who are allowed to modify the Active Directory-integrated zone. Secure DDNS is available only when you implement Active Directory-integrated zones.

# **TOPIC 5: Promote and Demote Domain Controllers in Windows 2000**

Even though a server was a member server in a legacy Windows NT domain, it can easily be promoted to an Active Directory DC after it is upgraded to Windows 2000 Server. This is a change from legacy Windows NT where DCs had to be specified during installation only. The legacy Windows NT server's role could not be changed afterward. Now, the server can be promoted to a DC and demoted to a member server whenever deemed necessary.

Windows 2000 Server provides a tool with which to promote a member server to a DC: the Active Directory Wizard, or DCPROMO.EXE. As a member server, the Windows 2000 Server uses DNS to contact a DC and check to make sure that requesting users actually have the correct rights to use whatever resource they are requesting. When a member server is promoted to a DC, the server copies the Active Directory locally. As a DC, the server simply uses its local database to ensure that there are appropriate permissions.

Another change that occurs when a member server is promoted to a DC is that it can now make changes to the Active Directory on its locally stored database. The server then participates in the replication topology, which increases the traffic between it and its peer DCs on the network.

## *Uninstalling Active Directory*

Uninstalling Active Directory will demote the domain controller to either a stand-alone or member server. This process removes the system from any forest and from DNS. By demoting a server, you remove Active Directory and all security principals, which are replaced by the default security database installed during a new installation. If you are demoting a domain controller, and it is not the last domain controller in the domain, it will perform a final replication among the other domain controllers. If an attempt to demote a domain controller is unsuccessful, you will need to manually remove the metadata from the directory by using the Ntdsutil.exe utility. For further information on using the Ntdsutil.exe utility to remove Active Directory, see article number Q216498 in the online Microsoft Knowledge Base.

- 1. To uninstall Active Directory, start the Active Directory Installation Wizard.
- 2. The Active Directory Installation Wizard will tell you that the computer is already an Active Directory domain controller, and proceeding will remove Active Directory. Click **NEXT** to continue.
- 3. From the Remove Active Directory page , specify whether this is the last domain controller in the domain, and click **NEXT**.
- 4. Place a check mark next to **This server is the last domain controller in the domain**  if there are no more domain controllers in the domain and you want to convert this server to a stand-alone server.
- 5. Leave the check box empty if this is not the last domain controller in the domain and you wish to remove Active Directory from this computer. Doing so will demote the server to a member server.
- 6. To remove Active Directory, you need to enter the account details of an account with Enterprise Administrator privileges to the forest, and click **NEXT**.
- 7. Enter and confirm an Administrator's password, which will be used once the server has been demoted.
- 8. Review and confirm the details by clicking **NEXT** on the Summary page.
- 9. The Active Directory Installation Wizard will begin the demotion process of removing Active Directory and returning the system to a member or stand-alone server status.
- 10. Click **FINISH** from the Completing the Active Directory Installation Wizard page to close the wizard. You must restart your computer for the changes to take effect.

# **TOPIC 6: Design a Global Active Directory Domain and Trust Infrastructure**

There are four areas to document for an Active Directory and DNS namespace design. These will encompass both a logical organization of your network, including joint ventures, business units, and workgroups, and the physical network, including the geographic distribution of the users and the network topology. The four areas include:

- Forest plan
- Domain and DNS strategy
- Organizational units (OUs)
- Site topology

# *Forest Plan*

The forest plan document for most enterprises will be a short document because of the nature of forests. A forest is a collection of multiple domain trees with multiple namespaces that trust each other, and share a common configuration, schema, and global catalog (GC). The trust relationships within a forest are transitive, and configured automatically. A forest is a logical formation that does not significantly impact, nor is impacted by, the network's topology. The structure within a forest is transparent to users. The GC shields them from domains and OUs. A forest should encompass most of the computers in any enterprise network, if not all of them. The forest plan should document the namespaces and trust relationships expected between domains. There are causes for having two or three forests, however. Since a forest will share:

- **Common schema** Collection of objects and attributes allowed in the Active Directory database.
- **Common configuration** Globally available configuration for replication and interdomain activity.
- **Common GC** Actual user accounts and published resources in the tree.

the production network will benefit by being separated from any domains and forests that are connected to the Internet. This also applies to lab networks, since testing a different configuration or adding to the schema should be kept outside the production network until deployment. A separate lab forest or Internet forest keeps test users and public user accounts out of the GC.

The final reason that a network may implement more than one forest is for administrative separation. This is a common situation in companies that interconnect for joint ventures, or for those that have subsidiaries. The forest is the absolute separation of administrative authority. Two forests allow Administrators to have the authority over the configuration, the schema, the GC, and security, completely separated from another

Administrator's sphere of control. When a domain is initially created, it must join a forest. That domain cannot be moved between forests; it is a permanent member of the original forest. Furthermore, a forest cannot be split or merged (yet), but there is a tool for importing and exporting Active Directory objects, LDIFDE.EXE, which is found in the WINNT\SYSTEM32 directory. LDIFDE stands for LDAP Directory Import File Directory Export, and uses the LDAP protocol to access the forest's GC, and export the objects into a text file that can be imported into another forest.

#### **Designing Active Directory on a Network Connected to the Internet**

When you select your Active Directory domain names and you are planning to be connected to the Internet, you can do one of the following:

- Select a brand new, unique DNS name (or names) that you must register with InterNIC.
- Use an existing DNS namespace that has already been registered with InterNIC and is running on the Internet providing Web services.
- Use a subdomain of an existing DNS namespace that has already been registered with InterNIC, but is NOT running on the Internet providing Web services.
- Use a local DNS name that is completely outside the Internet.

You can have a separate DNS zone for a new DNS namespace, for a subdomain of an Internet-used DNS namespace, or for a local DNS namespace. However, you will have the most problems when you use an existing DNS namespace and share it with Internet Web servers. Sharing a DNS namespace with Internet Web servers provides a way for unintended persons to access your network simply by having the names of your Windows 2000 servers available in the DNS server that services the Internet. A person can run nslookup and check out the entries against your DNS server. The way to get around this is to establish two DNS servers with primary zone authority for the same namespace. Place one of the DNS servers inside your firewall and include all the Active Directory servers in that zone, as well as the Internet servers required for users to access the Internet. Place the second DNS server outside the firewall and make certain to exclude all the Active Directory servers. While this setup is confusing and requires extra management, it does provide a way to use the same namespace and maintain a measure of security.

## *Domain and DNS Strategy*

Domains are the top-level division within a forest. The domain should be treated as a logical division and as a physical division. The reason for this is that there is significantly more traffic within the confines of a domain than there is between domains. New domains should be added only when the replication, query, and authentication traffic will overwhelm the available bandwidth of a slow network link and it is not feasible to upgrade the link. The domain is an administrative division, offering a boundary for security policies. All objects within a domain are granted identical security policies, which can be accessed through the Security Settings Microsoft Management Console (MMC) utility found in the Administrative Tools menu. These include:

- Password policy
- Account lockout policy
- Kerberos ticket policies

Since the domain is the division for policies, it is also the division for authentication. In this case, a user authenticates for logon and access to resources to any of the DCs that belong to the user's domain. The user cannot authenticate to any other domain even if it is in the same namespace or forest.

#### **Root Domain**

The first domain that that is installed within the forest is the *root domain*. This domain will be the first domain created in the forest, and since it contains the management information for the schema of the entire forest, it should contain servers that are distributed to all physical sites (if feasibly possible). The Domain Admins group of the forest root domain is, by default, the schema administrator group for the entire forest. In view of this requirement, there are two ways to design the root domain:

- As a standard domain that contains user accounts and published resources
- As an empty domain that has no purpose other than to publish the schema and make it available to all other domains

The advantages of dedicating a root domain as in the second option is that there are no Domain Administrator conflicts and the domain never becomes obsolete. The first option has the advantage, especially when there is only a single domain, of being able to distribute more than just the schema to multiple sites.

## **About Domains**

The main recommendation for planning domains and DNS is simply to delegate a separate DNS zone for each Active Directory domain. You should ensure that there are at least two DNS servers running on DCs, or available to those same DCs, in the Active Directory domain. When planning domains, there are a few rules to consider that may impact the decisions you make for your network:

- A domain's name cannot be changed.
- Two domains cannot be merged.
- A single domain cannot be split into two.

You can, however, still use the import/export tool called LDIFDE.EXE to move objects outside both the domain and the forest. To move objects within the forest, but to a different domain tree, use the MOVETREE tool from the Windows 2000 Resource Kit.

## **DNS Servers**

Active Directory requires DNS servers to be available at all times. While it is convenient to use Active Directory DCs to provide the DNS services, this may not always be feasible. In order to ensure that DNS is always available for Active Directory, the recommendation is to provide, at a minimum, one primary and one secondary name server per domain. This will enable:

- Load balancing between the name servers
- Faster access, especially when placing the secondary name server across a WAN link
- Redundancy, in case of failure of one of the name servers

If possible, it is recommended that there is at least one DC running the DNS service in each site. This will enable much faster access and ensure that DCs are not cut off from DNS if a WAN link goes down. These servers can be secondary servers for the zone, rather than primary. The minimum hardware requirements for a Windows 2000 DC running the DNS service on an Intel processor server are 100 bytes of RAM per RR on top of the RAM required for the server operating system, and at least a Pentium II 500MHz processor.

# *Organizational Units (OUs*)

OUs are the container objects that exist within domains. They are a logical arrangement of objects, that can be nested, and have no impact on the network traffic. Two items will impact the OU design:

- Group Policy
- Administration

#### **Naming Conventions for the IT Manager**

Naming conventions for user accounts are sometimes the keys to the internetwork for hackers. Many organizations use a standard of the first letter of the first name and the first five to seven letters of the last name as a standard for usernames. Hackers find it effortless to discover a user's name. The only other piece of information is the user's password, which is sometimes written on a Post-It note and pasted on the PC itself, or sometimes given by an unsuspecting user to a call from "IT Support" (a.k.a. the hacker).

The other thing that organizations typically do is to leave the default administrator name for the network. In Windows 2000, this is a domain administrator named "Administrator." Again, hackers have half the key to the network when an organization leaves this account with its original name intact.

Finally, organizations that are on the Internet already have a widely published domain name for their Internet presence. Many of them use that same name, or a subdomain of it, for their private, internal network. Again, there is no guessing involved in locating servers on the private network for a hacker.

So what does an IT Manager do to secure the network through naming conventions?

- Do not use the user's name, or permutations of it, as the user's logon ID unless you add numbers or other data to the logon ID to disguise it.
- Do not be tempted to use a United States social security number for a user's ID. A social security number not only places a user's personal information at risk, but companies with international sites will have users who do not have social security numbers.
- Rename the Administrator account. Remember, however, some applications are written to look for the "Administrator" account in order to be installed, although most allow you to input a different name.
- Create Administrator accounts with randomly generated names using both upper and lowercase letters and numbers. Who is to know that the Administrator's name is X3460GzwGm?
- Always remember to enforce a strict password policy, especially if the organization is connected in any way to the Internet.
- Register a new domain name with InterNIC for your internal network that is completely different from the one used on the Internet. This will provide you with flexible naming options.

Aside from DNS naming conventions, there are other interoperability issues with names for most internetworks because of legacy systems. The following rules will help evade many trials and tribulations when connecting to legacy systems:

- Always create unique names for users, computers, printers, and other resources.
- Avoid the following characters when creating user or computer names, since many computers will translate these as encoding characters or will not understand them:  $!@$ #\$%^&\*()\_?<>''';:[]{}\|/.,
- Keep object names for logon IDs to eight characters or less. Many legacy systems stop after eight characters.
- Keep object names for computers to eight characters or less. Many legacy systems stop after eight characters.
- Do not depend on the letter case (upper and lower) to create unique names. Many computers translate both Frank and fRANK to equate to FRANK, so they would no longer be unique.
- Do not depend on a distinguished name to create unique names. Legacy systems may not understand context-sensitive names, and will translate /CN=M1craft3/CN=USERS/DC=Panther/DC=MicroAge/DC=com to simply be M1craft3.

Therefore, if there is another M1craft3 in the Active Directory, but in a different tree location or domain, the name will not be unique.

In both of these cases, the OU is the boundary. Different group policies can be applied to different OUs. Different Administrators can be granted administrative access to different OUs, without concern for conflicts over administrative control.

How you create the OU hierarchy can reflect the company org chart, or some other tree structure that seems sensible. The Microsoft utilities do not require users to navigate the hierarchy of OUs, although some tools do expose them, so there is no true need to create OUs that serve no purpose other than the reflection of an org chart. Instead, focus on the purpose that the OU will serve, whether to provide group policy, administrative area, or to group a set of users logically together.

OUs are the most flexible container objects in the Active Directory. Unlike forests and domains, OUs can be created, moved, added, or deleted whenever needed. These changes have no impact on the network. Objects within OUs can also be easily moved, created, added, and deleted. When these changes are made, the major considerations are simply about how the group policy and administration issues will change.

Group policies will affect the time that it takes for a user to log on; the more group policies there are, the longer it takes. If an Administrator applies multiple group policies to a single OU, the user's logon time will suffer. If the user is located three nested groups down, and the Administrator has applied a single group policy at one of the levels, that user will log on faster than the user with multiple group policies applied to a single OU. Group policies are the reason for logon times being increased. The problem, however, with OU design is that when there are multiple nested OUs, Administrators are more likely to apply group policies to each OU in the hierarchy than apply multiple group policies to a single OU. When planning the OU structure, make sure to state where group policies will be applied, and whether multiple group policies will be acceptable.

## **Site Topology**

The *site topology* is a representation of the physical network. It consists of sites that are connected by site links. (Note that this is very similar to Exchange Server's directory in which sites are connected by site connectors.) The site is a physical division of the network. When users authenticate to the network, their authentication traffic will be directed to a DC within their own site. Additionally, sites will maintain more query and replication traffic within them.

Sites, as well as their Active Directory names, should represent the physical network, and should have a DC within each. The site should consist of networks that are connected by fast and reliable links. They can be LAN or extremely high-speed WAN links. A site should not span a mediumor low-speed WAN link (e.g., less than 10 Mbps). Unlike domains, sites are easily added, moved, changed, or deleted. This is one of the methods that make Active Directory scalable with the internetwork's growth. In order to manage sites, you can use the Active Directory Sites and Services MMC utility. This can be located by clicking

Start | Programs | Administrative Tools | Active Directory Sites and Services.

# *Naming Conventions*

The key to a solid namespace design is simplification. The simpler the namespace design, the easier it is to manage and add to later on. The namespace should fit the ideal network for the enterprise, even if the ideal network is not what exists currently. After designing the ideal network's namespace, make adjustments only for the anomalous network devices. Eventually, the network will adjust toward the ideal by taking this approach.

Finally, the namespace design should be enabled for change management. Most enterprises are not static entities. People are promoted to new positions, move to different departments, start new

business units in another city or country, leave the company, and so on. The PCs that they use either move with them, or change hands and are reconfigured. New PCs, servers, and printers are added to the network, and old ones are retired. All organizations experience these changes to some degree. If the Active Directory namespace does not support changes, it will not be a success. Instead, it should support changes so that it is easy to move objects around the tree. One way to enable the Active Directory for change management is to standardize unique names throughout the tree. This simple standard will ensure that no conflicts from moves, adds, or changes will ensue.

## **Defining DNS Names**

The rules regarding DNS names are simple:

- Each host in the DNS database is allowed to have a name of up to 63 characters in length, and many allow names up to 255 characters.
- All hosts must have unique names. For example, a host named george.microage.com and a host named george.eng.microage.com are each considered unique.
- All subdomains must have unique names within their parent domain.

DNS names for each domain should be defined when creating the domain plan. Each domain should be assigned a name that follows the format of root.com. Domains that will share the same namespace as the forest root domain will have a subdomain name format of parent.root.com. Any domains beneath them in the domain tree hierarchy will have the subsubdomain name format of child.parent.root.com. Further subdomains are allowed, but not recommended because of the complexity added to the internetwork. Trust relationships will follow the tree structure. Each DNS root domain namespace should be registered with InterNIC. This will avoid conflicts if there is another one being used on a connected network or the Internet.

The DNS name for a domain in the Windows 2000 is defined when the first DC for that domain is installed with Active Directory.

#### **Naming Convention Rules**

Microsoft's DNS service that comes with Windows 2000 is more forgiving when it comes to naming conventions than the DNS applications from other vendors. Even if you are using Microsoft's version of DNS, you may, at some point in time, connect to a network that uses a different vendor's DNS. When that happens, the naming conventions that you are using will need to be compatible with both DNS versions. Otherwise, you will encounter a few problems. Standard DNS naming rules, which are understood by all DNS versions, are as follows:

- Use a registered DNS name. You can register DNS names with InterNIC.
- Use the standard character set of A through Z, a through z, and 0 through 9 and the dash (-) character. Note that the Windows 2000 DNS will support both the underscore (\_)
- and Unicode characters.
- When in doubt, verify your naming strategy with RFC 1123, which is available on the Internet at [http://freesoft.org/CIE/RFC/1123/index.htm.](http://freesoft.org/CIE/RFC/1123/index.htm)

#### **Defining DNS Zones**

All DNS zones and RRs are managed in the DNS Management Console. To add a zone, follow these steps:

1. Click Start.

- 2. Select Programs.
- 3. Select Administrative Tools.
- 4. Choose DNS. The DNS Microsoft Management Console utility will start.
- 5. Select either Forward Lookup Zones or Reverse Lookup Zones below the server that will be managing the zone, depending on which type of zone you are adding.
- 6. Click the Action menu.
- 7. Select Create a New Zone. The Add New Zone Wizard will begin.
- 8. Select the zone type.
- 9. Assign a name and complete the wizard. The new zone will appear in the DNS utility. Adding an RR also occurs in the DNS Microsoft Management Console utility.

## **Naming Conventions for Active Directory**

Active Directory is an open directory service in that it supports a wide range of protocols, objects, and application programming interfaces (APIs). These are the mechanisms that define the availability of the Active Directory to various types of clients. As a result of Active Directory's support for diverse protocols, Active Directory supports many different name formats:

- Internet e-mail addresses, as described in RFC 822—name@mycorp.com
- Uniform Resource Locators (URLs) for HyperText Transfer Protocol (HTTP) <http://www.mycorp.com>
- Lightweight Directory Access Protocol (LDAP) names— <LDAP://myserver.mycorp.com/CN=myname,OU=Users,O=Mycorp,C=US>
- Universal Naming Convention (UNC) names—\\myserver.com\myvolume\file.ext

Such diversity in naming format support enables companies to select nearly any names that are appropriate for their company. The major influence on a naming convention will be the connectivity to external systems on the internetwork. Windows 2000 Active Directory is more forgiving than other systems for names in that it supports a wider variety of characters and character sets, and even lengthier names.

## **Migrating an Existing Exchange Server Design**

The Active Directory inherited many of its characteristics from Exchange Server's directory system. Additionally, the design premises are nearly identical. If an organization already has a well-tuned Exchange Server directory with basically the same scope of sites, users, computers, and servers, then it can mirror the design of the Active Directory and expect good results.

## **Migrating an Existing Novell Directory Services Design**

Many organizations have invested a significant amount of time and effort in a Novell Directory Services design. This design is generally a geographical division at the top of the tree and an organizational division lower down. If the Novell Directory Services design follows this scheme *and* it has the same scope, it is easy to translate it into an Active Directory design. Instead of each top-level OU, replace it with an appropriate domain. Then retain the hierarchy of OUs that exist within that top level and place them within the domain. You will find a handy wizard for migrating Novell Directory Services information into the Active Directory in the Administrative Tools menu.

# *Virtual Containers*

The Active Directory can incorporate information from other directory services through a *virtual container*. The other directory service must be LDAP compliant for this to work. The Active Directory implements a virtual container in what amounts to a pointer to the foreign directory service. The foreign directory server's DNS name is contained as part of the virtual container's properties. When a client performs a query on the virtual container, DNS locates the foreign directory and passes an LDAP query to it. The response to that query is returned to Active Directory, which then presents it to the client.

# *Designing Active Directory Domains*

The previous sections barraged you with an alarming number of new terms and concepts, but in fact by now you should be able to discuss the importance of trees and forests so naturally that people mistake you for a Green Peace activist. The strategy for constructing domains involves leveraging these concepts to provide a comprehensive and detailed design statement. The enterprise's business requirements will guide the Active Directory domain design. The design will depend not only on business requirements, but also on the network that already exists and the way that the enterprise is organized. Rules regarding network design are never hard and fast; some network designs simply result in more optimal performance than others. However, performance is not necessarily the top business driver for an organization. Each company, organization, or government office is different and has its own requirements for technology. Windows 2000 Server with Active Directory Services is flexible enough to meet most business requirement sets, but its implementation will vary widely.

Providing a detailed domain design involves generating the following:

- Forest plan
- Domain/DNS strategy
- Organizational unit (OU) structure
- Site topology

It also implies that you should be in possession of a great deal of supporting information about the enterprise. This information will reflect both the network's physical structure and the enterprise's logical organization. The following list represents the types of documents that are recommended to discover the network's physical structure. Note that the documentation of your network may be structured differently, and will not map directly to this list.

- Topology maps detailing the WAN links of the internetwork
- Topology maps detailing the LANs that make up the internetwork
- Lists of servers, including current NOS version, service pack updates, and services that are provided to the network (file, print, RAS, SQL, e-mail, etc.)
- Hardware specification of relevant computing infrastructure
- Lists of printers and their locations
- DNS structure
- Lists of other network resources and their locations
- Traffic flow and network baseline performance
- Inventory of the client workstations

Aside from the physical structure of the network, you will also need information on the logical organization of the enterprise. This information is typically documented in:

- Org charts
- Lists of users and their locations
- Lists of groups and their purpose
- Workflow between groups
- Information regarding future growth plans

### **Forest Plan**

The first thing to do is review what a forest is, what belongs in a forest plan, and the rules surrounding forests. Remember that a forest is a group of multiple DNS namespaces (and multiple domains) that shares a common configuration, schema, and global catalog (GC). A forest plan typically contains the number of forests, the reasons they were selected, the names of the root forest domain, and an optional pictorial representation. Rules surrounding forests are few:

- A forest cannot be merged with any other forest.
- A forest cannot be split.
- The root domain of the forest is the name the forest takes on.
- A forest is a logical grouping, and has little impact on network bandwidth.

## **Domain Plan Including DNS Strategy**

You should begin your domain planning session with the same step as in the forest planning, with a review of domains, DNS, and the rules surrounding them.

A domain is the top-level division within a forest. There is significantly more traffic within the confines of a domain than there is between domains. The traffic between domains is mainly replication of schema, configuration, and GC data. The traffic within a domain includes query, authentication, and further replication of the domain objects in the Active Directory. Sites centralize this traffic somewhat by formalizing the paths for replication traffic. There is a preference to send query and authentication traffic to domain controllers (DCs) within the same site as the user making the request. New domains should be added only when the total of the replication, query, and authentication traffic will overwhelm the available bandwidth of a slow network link and it is not feasible to upgrade the link. With the capability of domains and sites to be able to cross each other's boundaries, determining the traffic needs becomes somewhat of an art. The following traffic guidelines are not absolute, but look for minimum bandwidth of:

- 512 Kbps available bandwidth within a site, whether or not it spans multiple domains.
- 256 Kbps available bandwidth within a domain that spans multiple sites, where no sites span it and other domains.
- 56 to 128 Kbps available bandwidth where a domain and site share a boundary—larger for those GCs with more than half a million objects.
- If using a single domain model, these issues do not apply.

Aside from traffic issues, a domain should be added when the domainlevel security policy for passwords and account lockouts must be different for two separate sets of users. Other reasons for implementing separate domains include wanting to decentralize administration, and support of geographical boundaries. DNS provides mapping between IP addresses and hostnames. It can also map to further information such as service resource records (SRV RRs). DNS is used by the Active Directory as a locator service for logon, for locating DCs, and GC servers.

Rules surrounding domains and DNS are as follows:

- A domain's name cannot be changed if it is a root domain, or easily changed otherwise. Note that the domain's globally unique identifier cannot be changed, but display names for nonroot domains can be renamed in the Active Directory.
- Two domains cannot be merged.
- A single domain cannot be split into two.
- DNS must support SRV RRs.
- DNS must be available for DCs at all times.
- At a minimum, there should be one DC and one DNS server in each site.
- A DC is allowed to also be the DNS server running Microsoft's DNS service.
- One recommendation is to have a single root domain hold the schema, and lower-level domains contain the resources and users in the tree.
- Domains are an administrative and security boundary, so plan domains accordingly.
- DNS names should be registered with InterNIC. InterNIC does not require subdomains to be registered, simply the parent domain level.

## **Organizational Unit Strategy**

OUs are container units that can be nested into a tree structure, or hierarchy, within a domain. OUs can contain user accounts, resource objects, and other OUs. OUs reside within a single domain. The OU strategy is an initial hierarchy within each domain. OUs are flexible enough to be changed as needed, so this strategy may change over time, or at any time, to better meet the changing needs of the enterprise. The rules regarding

OUs are as follows:

- OUs can be created, moved, added, or deleted whenever needed.
- OU changes have no impact on the network traffic.
- Objects within OUs can also be easily moved, created, added, and deleted.
- OUs are containers for implementation of group policy.
- OUs are containers for delegation of administration.

#### **Organizational Unit Structure**

OUs are containers within a domain that can nest within each other to develop a hierarchy. They are not used for user account policy, but are used for group policy and for the delegation of administrative authority. An Active Directory user does not always have to navigate the OU hierarchy to locate services and information, so the optimal structure for OUs should reflect the boundaries needed for applying group policy or for delegating authority. It is a good rule of thumb to keep the OU names short enough to remember.

### **OU Objects in the Active Directory**

OUs are container objects within the Active Directory. They contain other objects, but they also have attributes and values applicable to them. Policies can be applied to OUs, and those policies can be inherited by sub-OUs. This facilitates administration of group policy.

#### **Group Policy and OUs**

Group policy settings are applied to users and computers in order to manage the desktop configuration. A specific policy is applied to a site, domain, and/or an OU as needed. The group policy can be filtered to control access. Group policies will affect users' logon time when they are in a nested OU that has multiple group policies. Longer names for OUs will also affect processing at logon time.

#### **Designs**

There is more than one right way to design a network. Optimal designs take into account the business requirements, current network environment, and potential growth of a company. The designs for forests, domains, OUs, and sites could be completely different for two companies and still be considered "correct" or "good." This reflects the flexibility of Active Directory more than it does the benefits of a good design.

In many cases, network design and selection is based on the business requirements for the company and its existing environment. Here are some design tips:

- Do not be afraid to create a design that seems aberrant from standard models, if it supports business requirements.
- Try to keep your designs as simple as possible.
- Pay strict attention to the design of items that cannot change or be moved, merged, or split, such as forests and domains.
- Play with a couple of design scenarios before you select a final design. Make sure it supports each of your business objectives, and you can justify that design above the others.
- Make sure that whatever design you specify, you will have enough servers to support its creation.
- Always register your DNS names with InterNIC.

## **Delegating Administration**

The Legacy NT delegation of administration did not offer much in the way of flexibility.

- Administrators were forced to use built-in local groups on the servers for administrative authority.
- They had to adjust predefined rights, if they were not sufficient or too lax.
- Their administrative design typically resulted in oodles of Domain Administrators so that everyone could access what they needed to.
- They created resource domains just to delegate administration, which then resulted in too many domains and complex trust relationships.

Delegating administration is more powerful and flexible in Windows 2000 than it was in earlier versions of NT. Using the flexibility of the Active Directory, delegation of administrative responsibility can be applied at the OU level. The Administrator can assign administrative rights for each object's attributes and whether that control can be inherited. The result is that the appropriate Administrators are granted the appropriate control of their assigned users and published resources. If an Administrator delegates "Full Control" to another user, then that user is able to delegate administrative authority to others. Otherwise, the delegation of administration is completed by selecting the authority level over each object class and the ability to modify specific attributes. The process is fairly simple:

- 1. Create a group.
- 2. Grant the group specific access.
- 3. Populate the group with users.

# *Site Topology*

For the final design component, we should consider Active Directory sites. A site is a collection of IP subnets that are connected by fast, reliable links. Sites are typically LANs, and do not contain WAN links except where the WAN link is very fast and reliable. The site is used to create physical divisions of the network. It directs authentication and query traffic for users within a site to a DC within a site. Replication traffic is similarly controlled. The following design rules apply to sites:

- The site topology should reflect the network's topology.
- Each site should have a dedicated DC.
- No site should span a slow or unreliable network connection, especially WAN connections.
- Sites do not need to be created for clients that connect via remote access.
- Sites are easily added, moved, changed, and deleted.

# **TOPIC 7: Integrating DNS into the Active Directory**

Today, the only way to integrate DNS with the Active Directory is to implement the Microsoft Windows 2000 DNS service on a Windows 2000 Server. When DNS is integrated in the Active Directory, there are some immediate benefits:

- It can coexist with other DNS servers.
- It automatically supports DHCP, and no DHCP-integration testing is required.
- It will support multi-master replication of the DNS within the Active Directory.
- It is able to scavenge stale records and keep the DNS database up to date.

If the Windows 2000 Server DNS service is implemented exclusively on the network, it will add the additional capability for using the Unicode extended character set. (Briefly, Unicode is a character set that is based on 16 bits of information. Compared to standard 7- or 8-bit ASCII or 8-bit EBCDIC, which have 128 or 256 characters, the Unicode character set can have up to 65,536 characters. This enables it to encompass most of the world's languages in one set of characters.) Additionally, the Windows 2000 Server DNS supports all the requirements for Active Directory such as Service resource records (SRV RRs) and dynamic updates.

# *Configuring DNS*

If the network does not have DNS installed or configured on it, it will not have Active Directory installed either, because Active Directory depends on locating a DNS server. To configure DNS before running the Active Directory Wizard:

- 1. Either select Start | Programs | Administrative Tools | DNS, or from the Windows 2000 Configure Your Server screen, select the Networking option in the left-hand pane. When it expands, select DNS, and finally click the Manage DNS option in the righthand pane that appears.
- 2. Select the server that you will be configuring DNS on.
- 3. Click the Action menu.
- 4. Choose the Configure the Server option.
- 5. The Configure DNS Server Wizard appears with a Welcome screen. Click NEXT.
- 6. If this server will be a root server for DNS, select the first DNS server on the network. If DNS is already installed and configured on the network, select the second option.
- 7. The Configure DNS Server Wizard will next prompt to create a *forward lookup zone*. If Active Directory is installed, then you will be able to use the "Active Directoryintegrated" option. However, if the server is a stand-alone or member server and you attempt to create a forward lookup zone, you will see the Active Directory Integrated option is grayed out. Not to worry, simply select the second option to Create a Standard Primary for now and click NEXT.
- 8. The Configure DNS Server Wizard will provide a Summary page. If you need to make changes, you can click BACK. If not, click FINISH to close the wizard screen.

# *Active Directory Integrated Zones*

If you install Active Directory after configuring DNS on a server, you can still create Active Directory Integrated zones. To create an Active Directory Integrated zone, do the following:

1. Enter the DNS Management Console by clicking Start | Programs | Administrative Tools | DNS, or from the Windows 2000 Configure Your Server screen, select the

Networking option in the left-hand pane. When it expands, select DNS, and finally click the Manage DNS option in the right-hand pane that appears.

- 2. Click the plus sign (+) next to the server you are adding the zone to and expand it.
- 3. Select the Forward Lookup Zones folder below the server.
- 4. Click the Action menu, and click New Zone.
- 5. The New Zone Wizard will display a Welcome screen. Click NEXT.
- 6. The Zone Type screen will appear. Select the "Active Directory-integrated" option. (This will be grayed out if Active Directory is not installed.) Click NEXT.
- 7. Type in the name of the zone, such as myzone.com or myzone.mydomain.com. Click NEXT.
- 8. The New Zone Wizard will display a Summary page. If the summary is correct, click FINISH. If not, click BACK and change the options.

## **About Zones**

The DNS namespace can be divided up into zones. Each zone stores information about a DNS domain and is the source of information for that domain. A zone can include information about subdomains, or a new zone can be created for the subdomain. When a subdomain is contained in a new zone, the parent domain's zone must still contain a few records, called Name Server (NS) records, to be able to delegate information to that new zone. Zones can be fault tolerant by creating secondary servers for them. Any time a zone is replicated to a secondary server, that replication is considered a zone transfer.

A forward lookup zone is the most common. This type of zone represents a query by a client based on the DNS name of another computer that is stored as an Address (A) RR. The DNS server will respond to a forward lookup with an IP address. A *reverse lookup zone* is used to find the DNS name of a computer with a certain IP address. It is the same as a forward lookup, but backwards.

The client will submit a query with an IP address, and the DNS server will respond with the hostname of that computer. Dynamic updates function in a similar fashion to DHCP addresses. The dynamic updates self-register DNS names on a DNS server without requiring an Administrator to set the DNS name and address. This is similar to DHCP, which applies updates to the workstation without requiring an Administrator to set the IP address. In both cases, from the user's perspective, it is a transparent process. In fact, the two work quite well together. When a DNS server supports dynamic updates, clients can register and update their own A RRs with the server. With DHCP, for example, a client can receive an IP address and register it with the A RR on the DNS server. If the client does not renew the DHCP lease and is granted a new IP address the next time it accesses the network, it can update the A RR on the DNS server with its new IP address. This functionality is especially helpful for companies with active intranets published on users' computers. Until dynamic updates are enabled on the network, dynamic addressing via DHCP would make parts of the intranet difficult, if not impossible, to access and manage, because the DNS servers would need to be updated each time a new address was granted to a computer.

Dynamic updates must be supported by both the client and the server, if the client needs to register its DNS name. Legacy Windows 9*x* and Windows NT 4 clients do not currently support this functionality. There is a DS Client that can be installed to overcome this problem. To manage the Windows NT 4 Servers that may remain on the network, it is recommended to statically list their DNS names until they are retired, upgraded, or replaced by Windows 2000 Servers.

Windows 2000 clients will attempt to register A RRs dynamically for their IP addresses. This process can be forced by entering the command ipconfig /registerdns from the client. The DHCP service will register the IP address dynamically on the Windows 2000 client.

Scavenging is a new option within the Microsoft Windows 2000 DNS service. It enables the automatic management of RRs. What the scavenging system does is set a timestamp on all RRs. Then the DNS service attempts to refresh the record at a set interval called the "no-refresh interval." If the RR cannot be refreshed, the DNS service will wait a second period of time, called the "refresh interval," and

if the record is not refreshed during that second interval, the DNS will then scavenge the record. These intervals can be set within the MS DNS Microsoft Management Console (MMC) for a server by selecting the server, clicking the Action menu, and selecting the "Set Aging/Scavenging for all zones" option. Or, a zone can have its own unique aging and scavenging properties. This is performed by selecting the zone, then clicking the Action menu, and selecting Properties. On the General tab, click Aging.

## **Service Resource Record Registration**

SRV RRs are not created the same as a standard A RR. To create an A RR, the Administrator would simply add a new computer to the zone by right-clicking on the zone and selecting New Host. But to create an SRV RR, the Administrator must select Other New Records. This prompts a dialog box that allows the Administrator to select from a list of RR types. The Service Location record is actually an SRV RR. After selecting the Service Location option, a dialog appears for selecting the SRV RR properties.
# **TOPIC 8: Remove Data in Active Directory After a Failed Domain Controller Demotion**

The directory service maintains metadata for each domain and server known to the forest. Normally, domains and domain controllers are created by means of promotion using the Active Directory Installation wizard and are removed via demotion using the wizard as well. Start the Active Directory Installation wizard by typing **dcpromo** at the command prompt.

Promotion and demotion are designed to clean up the appropriate metadata. In the directory, however, you might have domain controllers that were decommissioned incorrectly. In this case, their metadata is not cleaned up. For example, a domain controller has failed, and rather than attempting to restore it, you decide to retire the server. This leaves some information about the retired domain controller in the directory. The general model of operation is to connect to a server known to have a copy of the offending metadata, select an operation target, and then delete it.

This table lists metadata cleanup commands.

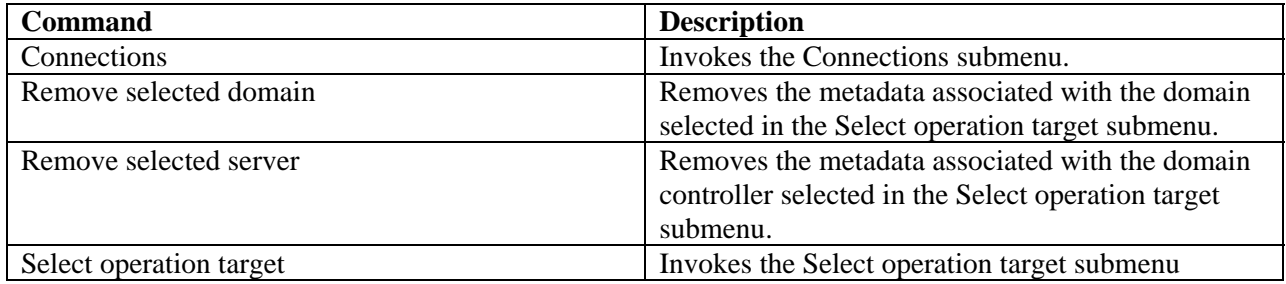

# **TOPIC 9: Create a Child Domain in Active Directory**

Child domains are installed with the first DC of the child domain in a domain tree. When that child domain is formed, Active Directory creates a two-way transitive Kerberos trust automatically between it and the parent domain. Schema and configuration data for the forest are copied from the parent domain to the new child DC.

The relationship of a parent domain to a child domain is strictly one of the DNS subdomain name and trust relationship. For example, a parent domain in a domain tree would be PARENT.COM. The child domain would be CHILD.PARENT.COM. The trust relationship is bidirectional and transitive. An Administrator in PARENT.COM does not have administrative authority in CHILD.PARENT.COM. Instead, the Administrator in PARENT.COM must be granted administrative authority to CHILD.PARENT.COM. Likewise, group policies set in PARENT.COM are not applicable to CHILD.PARENT.COM. There is no domain-level inheritance of rights, authorities, or Group Policies.

Another change to Active Directory occurs with a new child domain—a new replication partition is created.

#### **WARNING**

You cannot add a child domain before you add the parent domain to the forest. You must begin with the parent domain, follow with its child domains, and then follow that with its grandchild domains. If you try to add the parent after the child, the domain tree will not be recognized, resulting in errors.

# **TOPIC 10: Dynamic DNS**

In a network where IP addresses are statically assigned to servers and workstations, it is a simple extra step to update the DNS zone file with the IP address. DNS originally was designed for manual administration. However, networks have become increasingly dynamic. DHCP (as well as BOOTP) assigns IP addresses to network hosts, pulling the IP addresses from a pool, resulting in a merry-go-round of IP addressing for any single network host. Keeping up with DHCP changes is too difficult with a manual DNS system. However, being able to use automatically assigned IP addresses is too easy to let go. DDNS was designed to keep up with the constantly evolving IP addresses on a network. Up to this point, DDNS has been mentioned as one of the recommended features of a DNS server in an Active Directory network. Once you become familiar with DDNS, and experience how well it works, you will discover why it is so effective.

First, Active Directory publishes their addresses using SRV RRs, where the name of the Active Directory service is mapped to the address of the DC offering the service. SRV RRs use the form of <service>.<protocol>.<domain>. When the Active Directory server is installed, it must have all the appropriate SRV RRs listed in DNS in order for other DCs and clients to contact it. There are several complex SRV RRs per DC in the zone file. The SRV RRs include priority and weight for the DC so that clients can select the most appropriate server.

Dynamic updates allow computers to register themselves in the DNS system. Windows 2000 computers and its DNS service all support this, as well as the Windows 2000 DHCP service. The Windows 2000 DHCP service will remove any records that it registered upon the DHCP lease's expiration. In order to use the benefits of dynamic updates, the DNS server must support RFC 2136.

DCs can use DDNS to publish themselves. These DCs periodically will confirm their RRs to make certain that they are up to date. In Windows 2000 DNS, the server timestamps each RR as an aging mechanism. RRs are then refreshed periodically. When an RR does not refresh for a number of intervals, it is considered stale and is then scavenged from the database. This process greatly reduces the time and effort involved in administering DNS. In order to enable the aging and scavenging of Active Directoryenabled DNS:

- 1. RRs must be timestamped.
- 2. Zones must have a refresh interval and a no-refresh interval set.
- 3. Scavenging must be enabled for each zone and name server.
- 4. The name server must have a scavenging period established.

DDNS uses a message format called update that can add or delete RRs from a specified zone after checking for prerequisites. If update does not discover the prerequisite conditions, then it will not update the zone file. Prerequisites include checking for a primary zone file and making certain that a zone transfer is not currently in progress.

# **TOPIC 11: DNS Namespace Planning**

There are four areas to document for an Active Directory and DNS namespace design. These will encompass both a logical organization of your network, including joint ventures, business units, and workgroups, and the physical network, including the geographic distribution of the users and the network topology. The four areas include:

- Forest plan
- Domain and DNS strategy
- Organizational Units (OUs)
- Site topology

#### **Designing Active Directory on a Network Connected to the Internet**

When you select your Active Directory domain names and you are planning to be connected to the Internet, you can do one of the following:

- Select a brand new, unique DNS name (or names) that you must register with InterNIC.
- Use an existing DNS namespace that has already been registered with InterNIC and is running on the Internet providing Web services.
- Use a subdomain of an existing DNS namespace that has already been registered with InterNIC but is *not* running on the Internet providing Web services.
- Use a local DNS name that is completely outside the Internet.

You can have a separate DNS zone for a new DNS namespace, for a subdomain of an Internet-used DNS namespace, or for a local DNS namespace. However, you will have the most problems when you use an existing DNS namespace and share it with Internet Web servers.

Sharing a DNS namespace with Internet Web servers provides a way for unintended persons to access your network simply by having the names of your Windows 2000 servers available in the DNS server that services the Internet. A person can run nslookup and check out the entries against your DNS server. The way to get around this is to establish two DNS servers with primary zone authority for the same namespace. Place one of the DNS servers inside your firewall and include all the Active Directory servers in that zone, as well as the Internet servers required for users to access the Internet. Place the second DNS server outside the firewall and make certain to exclude all Active Directory servers. Although this setup is confusing and requires extra management, it does provide a way to use the same namespace and maintain a measure of security.

Unless you register a private DNS name, using a local DNS namespace is easier said than done if you try to use a namespace that ends in ".com" or any other of the common Internet domains. However, Microsoft Active Directory supports the use of the ".local" domain for a private, local DNS namespace. In this scenario, a company called Cyberlabs could implement cyberlabs.com on the Internet and then implement cyberlabs.local on the private network. There would be a clear distinction between local and Internet resources, and there is no need to maintain near-mirrored, split-brain DNS servers because the internal namespace would not be exposed to the Internet.

## *Forest Plan*

The forest plan document for most enterprises will be a short document because of the nature of forests. A forest is a collection of multiple domain trees with multiple namespaces that not only trust each other, but share a common configuration, schema, and global catalog. The trust relationships within a forest are transitive, and configured automatically. A forest is a logical formation that by itself does not significantly impact, nor is impacted by, the network's topology. The structure within a forest is

transparent to users. The Global Catalog shields them from domains and OUs. A forest should encompass most of the computers in any enterprise network, if not all of them. The forest plan should document the namespaces and trust relationships expected between domains. A pictorial representation of a forest is shown here:

#### **Multiple Namespaces Exist in a Single Forest**

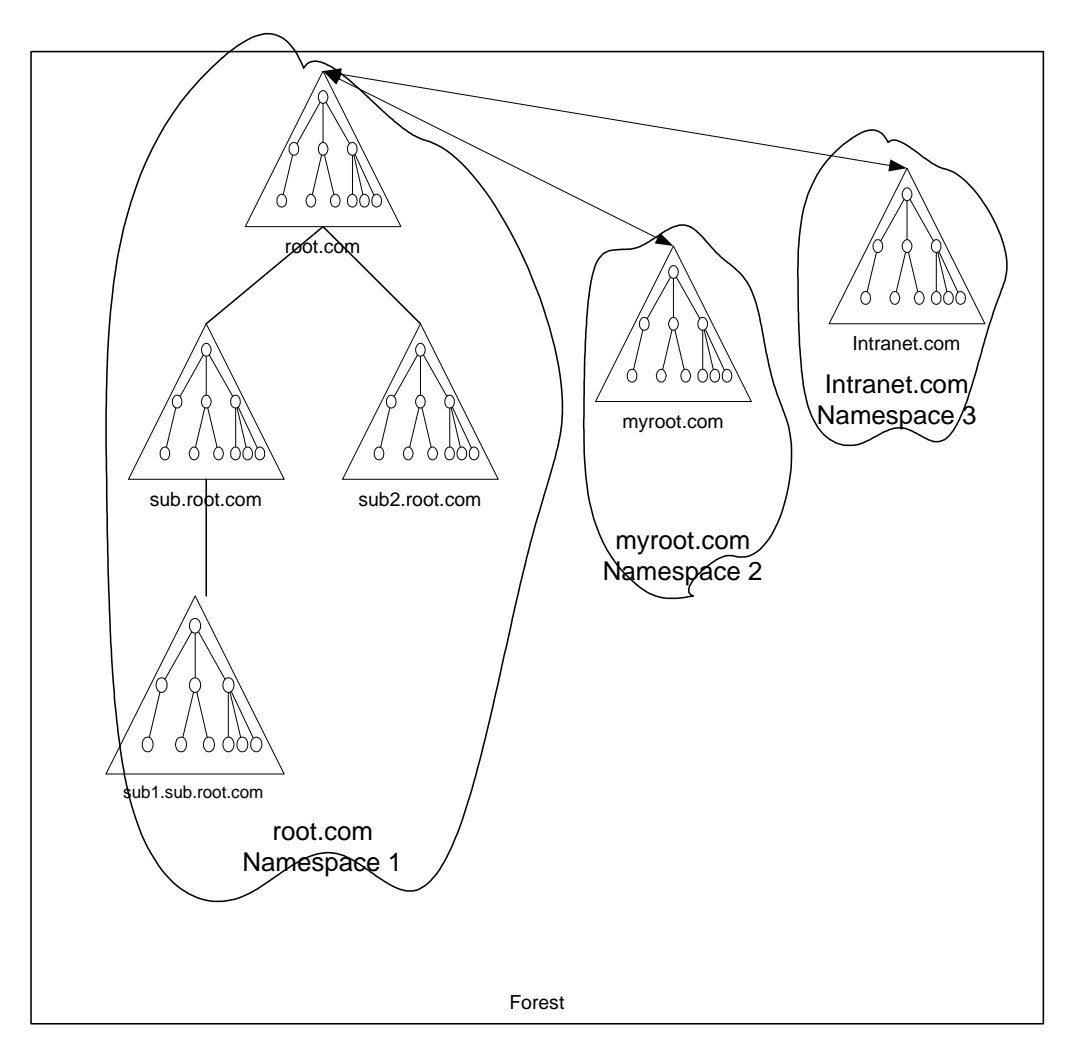

There are causes for having two or three forests, however, since the forest shares

- **A common schema** A collection of objects and attributes allowed in the Active Directory database.
- **A common configuration** A globally available configuration for replication and interdomain activity.
- **A common Global Catalog index** An actual user accounts and published resources in the tree.

The production network will benefit by being separated from any domains and forests that are connected to the Internet. This also applies to lab networks, since testing a different configuration or adding to the schema should be kept outside the production network until deployment. A separate lab forest or Internet forest keeps test users and public user accounts out of the production network's Global Catalog.

The final reason that an organization may implement more than one forest is for administrative separation. This is a common situation in companies that interconnect for joint ventures, or for those that have subsidiaries. The forest is the absolute separation of administrative authority. Two forests allow Administrators to have the authority over the configuration, the schema, the Global Catalog, and security completely separated from another Administrator's sphere of control.

Once a domain is created, it joins a forest. That domain cannot be moved between forests; it is a permanent member of the original forest. Furthermore, a forest cannot be split or merged (yet), but there is a tool provided for importing and exporting Active Directory objects, LDIFDE.exe, which is found in the WINNT\SYSTEM32 directory. LDIFDE (LDAP Directory Import File Directory Export) uses the LDAP protocol to access the forest's Global Catalog, and to export the objects into a text file that can be imported into another forest.

## *Domain and DNS Strategy*

The DNS strategy requires you to examine the capacity requirements for your DNS servers. You should consider what performance you will require and ensure that your DNS servers have adequate processing power and memory to achieve that performance level.

## **DNS Sizing**

The minimum hardware requirements for a Windows 2000 DC running the DNS service on an Intel processor server are 100 bytes of RAM per RR on top of the RAM required for the server operating system, and at least a Pentium II 400 MHz processor. A Windows 2000 DNS Server requires at least 4MB of RAM just to start up the service, before you have even configured zones on that server. As you add zones and RRs, the server consumes more RAM.

As previously stated, each RR consumes about 100 bytes of memory, which isn't much if you have a small internetwork. If you have a zone with 50,000 hosts only having A RRs, then you will need at least 4.6MB of additional RAM for the associated records. If you also require PTR RRs for each of those hosts, then you will need 9.2MB more RAM. If you have a significant number of hosts requiring other types of RRs, this figure could grow by another 4MB. Most servers have hundreds of megabytes of RAM, or even gigabytes of RAM, so ensuring that there is sufficient RAM for Windows 2000 DNS Server is not going to be a difficult task. Just be aware that you should ensure that the server has sufficient resources to ensure good performance.

## **Domain Divisions**

Domains are the top-level division within a forest. The domain should not only be treated as a logical division, but also as a physical division. The reason for this is that there is significantly more traffic within the confines of a domain than there is between domains. New domains should be added only when the replication, query, and authentication traffic will overwhelm the available bandwidth of a slow network link and it is not feasible to upgrade the link.

The domain is an administrative division, offering a boundary for security policies. All objects within a domain are granted identical security policies, which can be accessed through the Security Settings MMC utility found in the Administrative Tools menu. These include:

- Password policy
- Account lockout policy
- Kerberos ticket policies

Since the domain is the division for policies, it is also the division for authentication. In this case, a user authenticates for logon and access to resources to any of the DCs that belong to the user's domain. The user cannot authenticate to any other domain even if it is in the same namespace or forest.

### **Requirements**

All DNS Servers for zones that encompass Active Directory domains must support SRV RRs. At least one DNS Server must be installed and configured prior to the first Active Directory DC installation. In order to install the first DC:

- 1. Verify that DNS is configured on a server on the network.
- 2. Ensure that the network is connected to the server and functioning properly. (You can test it using PING, if you are not certain.)
- 3. Configure the server's connection to the network as a DNS client with the IP address of a DNS server.
- 4. Verify that the DNS server has DDNS enabled for the zone, so that the server can register itself when it is promoted.
- 5. When the server has been promoted to a DC, validate that the server has registered its RRs in the zone.

## **Root Domain**

The first DC for a domain that should be installed for the forest is a DC in the root domain. This domain will be the first domain created in the forest, and since it contains the management information for the schema of the entire forest, it should contain servers that are distributed to a majority of physical sites (if possible). Be careful not to try installing a DC for a different domain in your plan before you install at least one of the root domain DCs. For example, if you have a plan that includes two domains, Root.com and Trunk.Root.com, and you installed a DC for the Trunk.Root.com domain, you would not be able to install a DC for the Root.com domain. You are limited to installing subdomains of a DNS namespace or a completely different namespace. The Domain Admins group of the forest root domain is, by default, the schema administrator group for the entire forest. In view of this requirement, there are two ways to design the root domain:

- As a standard domain that contains user accounts and published resources
- As an empty domain that has no purpose other than to publish the schema and make it available to all other domains

The first option has the advantage, especially when there is only a single domain, of being able to distribute more than just the schema to multiple sites. The advantages of dedicating a root domain as in the second option is that there are no Domain Administrator conflicts and the domain never becomes obsolete. There is another benefit with the second option: If you have an empty domain, then you can limit the members of the Domain Admins, Enterprise Admins, and Schema Admins groups without fear of unintentionally granting people membership to a group that gives them access to more rights than necessary. For example, if you upgraded an existing Windows NT domain to Windows 2000, then all the users who were members of the legacy Domain Admins group would be upgraded automatically to Administrator status in the Windows 2000 domain. Not only that, but being members of that group automatically would enable those users to become Enterprise Admins and Schema Admins. In the wrong hands, a user could make serious changes to the network, and in the case of the schema, irreversible changes.

## **About Domains**

The main recommendation for planning domains and DNS is simply to delegate a separate DNS zone for each Active Directory domain. This makes it easy to manage, especially in a decentralized administrative environment. You should ensure that there are at least two DNS servers available to DCs, or even running on DCs, in the Active Directory site.

When planning domains, there are a few rules to consider that may impact the decisions you make for your network:

- A domain's name cannot be changed.
- Two domains cannot be merged.
- A single domain cannot be split into two.

You can, however, still use the import/export tool called LDIFDE.exe to move objects outside both the domain and the forest. To move objects within the forest, but to a different domain tree, use the MOVETREE tool from the Windows 2000 Resource kit. Both LDIFDE and the MOVETREE tool are described in Chapter 10, "Building Trees and Forests."

### **DNS Servers**

Active Directory requires DNS servers to be available at all times. Although it is convenient to use Active Directory DCs to provide the DNS services, this may not always be feasible. To ensure that DNS is always available for Active Directory, the recommendation is to provide, at a minimum, one primary and one secondary name server per domain. This will enable

- Load balancing between the name servers
- Faster access, especially when placing the secondary name server across a WAN link
- Redundancy, in case of failure of one of the name servers

If at all possible, it is recommended that there is at least one DC providing the DNS service in each site. This will enable much faster access and ensure that DCs are not cut off from DNS if a WAN link goes down. These servers can be secondary servers for the zone rather than primary.

You should consider placing DNS servers on different subnets. This will provide a level of fault tolerance should the subnet become somehow disconnected from the remainder of the network. It will also provide a boundary in case of attacks against the subnet, especially attacks where a subnet is flooded with so much garbage traffic that legitimate traffic is rejected.

#### **NOTE**

All of the client computers on the internetwork should be configured to query both a primary DNS server and a secondary DNS server. Clients will use the DNS service to locate a DC in their local site in order to log on to the network, as well as for queries for services.

## *Organizational Units*

OUs are the container objects that sit within domains. OUs were designed to be flexible. An administrator can create them, delete them, and reorganize them at any point in time. They are a logical arrangement of objects that can be nested, and have no impact on the network traffic. Two items will impact the OU design:

- Group Policy
- Administration

In both of these cases, the OU is the boundary. Different group policies can be applied to different OUs. Different Administrators can be granted administrative access to different OUs, without concern for conflicts over administrative control.

How you create the OU hierarchy can reflect the company organizational chart, or some other tree structure that seems sensible. The Microsoft utilities do not require users to navigate the hierarchy of OUs although some tools do expose them, so there is no true need to create OUs that serve no purpose

other than the reflection of an organizational chart. Instead, focus on the purpose that the OU will serve to provide group policy or administrative area, or to group a set of users logically together.

OUs are the most flexible container objects in Active Directory. Unlike forests and domains, OUs can be created, moved, added, or deleted whenever needed. These changes have no impact on the network. Objects within OUs also can easily be moved, created, added, and deleted. When these changes are made, the major considerations are simply about how the group policy and administration issues will change.

Group policies will affect the time that it takes for a user to log on. The more group policies there are, the longer it takes. If an Administrator applies multiple group policies to a single OU, the user's logon time will suffer. If the user is located three nested groups down, and the Administrator has applied a single group policy at one of the levels, that user will log on faster than the user with multiple group policies applied to a single OU. Group policies are the reason for logon times being increased. The problem, however, with OU design is that when there are multiple nested OUs, Administrators are more likely to apply group policies to each OU in the hierarchy than to apply multiple group policies to a single OU. When planning the OU structure, make sure to state where group policies will be applied, and whether multiple group policies will be acceptable.

## *Site Topology*

The site topology is a representation of the physical network. It consists of sites that are connected by site links. (Note that this is very similar to Exchange Server's directory in which sites are connected by site connectors.) The site is a physical division of the network. When users authenticate to the network, their authentication traffic will be directed to a DC within their own site. Additionally, sites will maintain more query and replication traffic within them.

Sites, as well as their Active Directory names, should represent the physical network, and should have a DC within each. The site should consist of networks that are connected by fast and reliable links. They can be LAN or extremely high-speed WAN links. A site should not span a medium- or low-speed WAN link (e.g., less than 10 Mbps).

Unlike domains, sites are easily added, moved, changed, or deleted. This is one of the methods that makes Active Directory scalable with the internetwork's growth. To manage sites, you can use the Active Directory Sites and Services MMC utility, which can be located by clicking **Start | Programs | Administrative Tools | Active Directory Sites and Services**.

## *Naming Conventions*

The key to a solid namespace design is simplicity. The simpler the namespace design, the easier it is to manage and scale up later on.

The namespace design should fit the ideal network for the enterprise, even if the ideal network is not quite what exists currently. After designing the ideal network's namespace, make adjustments only for the anomalous network devices. Eventually, the network will adjust toward the ideal by taking this approach.

Finally, the namespace design should be enabled for change management. Most enterprises are not static entities. People are promoted to new positions, move to different departments, start new business units in another city or country, leave the company, and so on. The PCs that they use either move with them, or change hands and are reconfigured. New PCs, servers, and printers are added to the network and old ones are retired. All organizations experience these changes, just in varying percentages. If the Active Directory namespace does not support changes, it will not be a success. Instead, it should support changes so that it is easy to move objects around the tree. One way to enable Active Directory for change management is to standardize unique names throughout the tree. This simple standard will ensure that no conflicts from moves, adds, or changes will ensue.

#### **Naming Conventions for the IT Manager**

Naming conventions for user accounts are sometimes the keys to the internetwork for hackers. Many organizations use a standard of the first letter of the first name and the first five to seven letters of the last name as a standard for usernames. Hackers find it effortless to discover a user's name. The only other piece of information is the user's password, which is sometimes written on a Post-It note and pasted on the PC itself, or sometimes given by an unsuspecting user to a call from "IT Support" (a.k.a. the hacker).

The other thing that organizations typically do is to leave the default Administrator name for the network. In Windows 2000, this is a domain Administrator named "Administrator." Again, hackers have half the key to the network when an organization leaves this account with its original name intact.

Finally, organizations that are on the Internet already have a widely published domain name for their Internet presence. Many of them use that same name, or a subdomain of it for their private, internal network. Again, there is no guessing involved in locating servers on the private network for a hacker.

So what does an IT Manager do to secure the network through naming conventions?

- Do not use the user's name, or permutations of it, as the user's logon id unless you add numbers or other data to the logon id to disguise it.
- Do not be tempted to use a United States social security number for a user's id, either. A social security number not only places a user's personal information at risk, but companies with international sites will have users who do not have social security numbers.
- Rename the Administrator account. Remember, however, that some applications are written to look for the "Administrator" account in order to be installed, although most allow you to input a different name.
- Create Administrator accounts with randomly generated names using both upper- and lowercase letters and numbers. Who is to know that the Administrator's name is X3460GzwGm?
- Always remember to enforce a strict password policy, especially if the organization is connected in any way to the Internet.
- Register a new domain name with InterNIC for your internal network that is completely different from the one used on the Internet.

Aside from DNS naming conventions, there are other interoperability issues with names for most internetworks because of legacy systems. The following rules will help evade many trials and tribulations when connecting to legacy systems:

- Always create unique names for users, computers, printers, and other resources.
- Avoid the following characters when creating user or computer names since many computers will translate these as encoding characters or will not understand them:  $!@$ #\$%^&\*()\_?<>''';:[]{}\|/.,
- Keep object names for logon ids to eight characters or less. Many legacy systems stop after eight characters.
- Keep object names for computers to eight characters or less. Many legacy systems stop after eight characters.
- Do not depend on the letter case (upper and lower) to create unique names. Many computers translate both Frank and fRANK to equate to FRANK, so they would no longer be unique.
- Do not depend on a distinguished name to create unique names. Legacy systems may not understand context-sensitive names and will translate /CN=M1craft3/CN=USERS/DC=Panther/DC=MicroAge/DC=com simply to be M1craft3. So if there is another M1craft3 in Active Directory, but in a different tree location or domain, the name will not be unique.

## *Defining DNS Names*

You can't use just any name in a DNS zone database. For example, it wouldn't accept someone's street address with spaces and punctuation in the DNS database, so you couldn't name a computer after its postal location. The rules regarding DNS names are simple:

- Each host in the DNS database is allowed to have a name of up to 63 characters in length, and many allow names up to 255 characters.
- All hosts must have unique names. For example, a host named george.microage.com and a host named george.eng.microage.com are each considered unique.
- All subdomains must have unique names within their parent domain.

DNS names for each domain should be defined when creating the domain plan. Each domain should be assigned a name that follows the format of root.com. Domains that will share the same namespace as the forest root domain will have a subdomain name format of parent.root.com. Any domains beneath them in the domain tree hierarchy will have the sub-subdomain name format of child.parent.root.com. Further subdomains are allowed, but not recommended because of the complexity added to the internetwork. Trust relationships will follow the tree structure.

Each DNS root domain namespace should be registered with InterNIC. This will avoid conflicts if there is another one being used on a connected network or the Internet.

The DNS name for a domain in the Windows 2000 is defined when the first DC for that domain is installed with Active Directory. The Active Directory Service is installed with the Active Directory Installation Wizard, as shown here.

#### **Naming a New Domain in Active Directory**

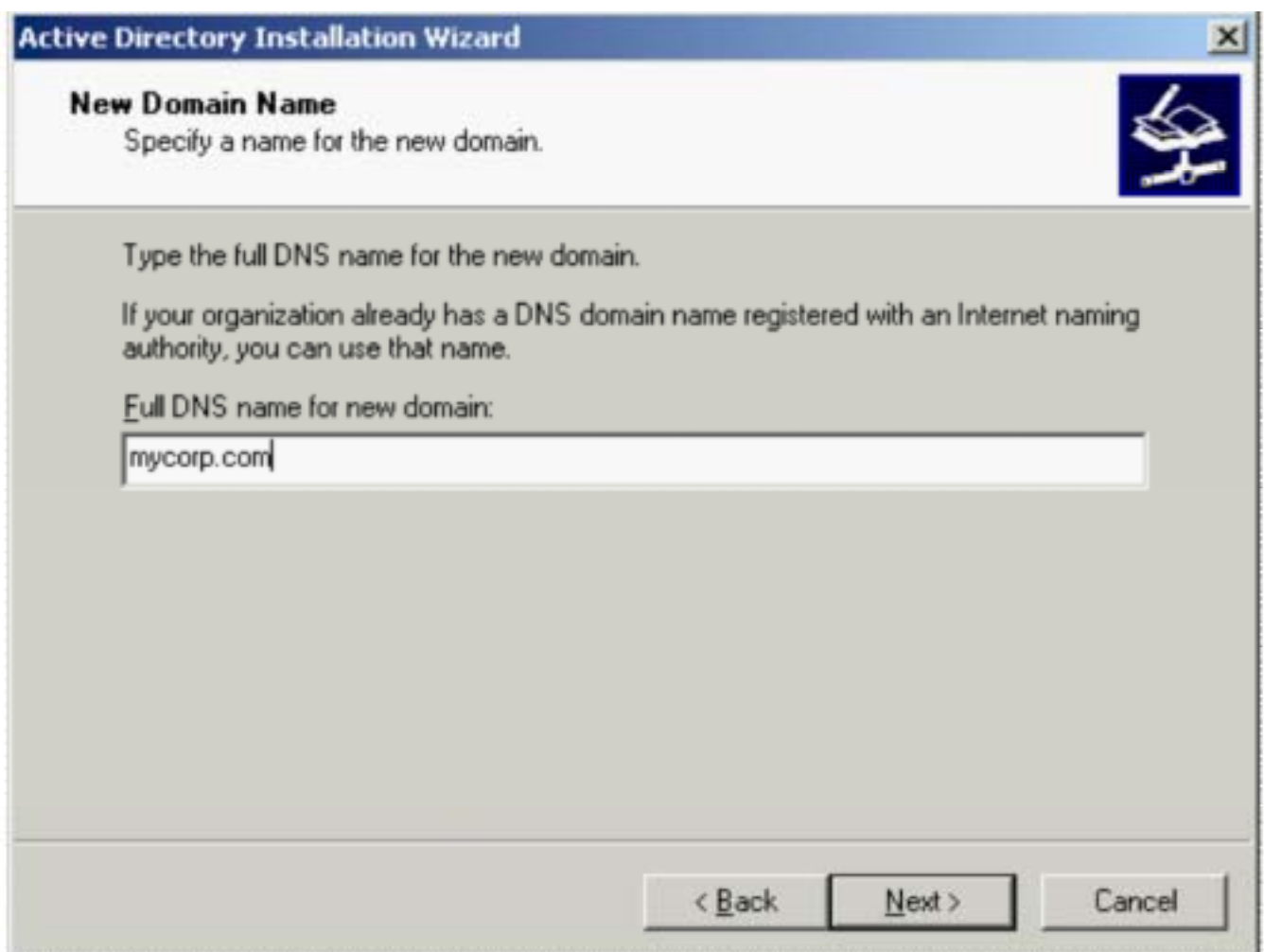

#### **Naming Convention Rules for the IT Professional**

Microsoft's DNS service that comes with Windows 2000 is more forgiving when it comes to naming conventions than the DNS applications from other vendors. Even if you are using Microsoft's version of DNS, you may, at some point in time, connect to a network that uses a different vendor's DNS. When that happens, the naming conventions that you are using will need to be compatible with both DNS versions. Otherwise, you will encounter a few problems.

Standard DNS naming rules, which are understood by all DNS versions, are as follows:

- Use a registered DNS name. You can register DNS names with InterNIC.
- Use the standard character set of A through Z, a through z, and 0 through 9 and the hyphen (-). Note that the Windows 2000 DNS will support both the underscore (\_) and Unicode characters.

When in doubt, verify your naming strategy with RFC 1123, which is available on the Internet at [http://freesoft.org/CIE/RFC/1123/index.htm.](http://freesoft.org/CIE/RFC/1123/index.htm)

## *Defining DNS Zones*

All DNS zones and RRs are managed in the DNS Management Console. To add a zone, follow these steps:

- 1. Click **Start**.
- 2. Select **Programs**.
- 3. Select **Administrative Tools**.
- 4. Choose **DNS**. The DNS Microsoft Management Console utility will start.
- 5. Select either **Forward Lookup Zones** or **Reverse Lookup Zones** below the server that will be managing the zone, depending on which type of zone you are adding.
- 6. Click the **Action** menu.
- 7. Select **Create a New Zone**. The **Add New Zone Wizard** will begin.
- 8. Select the zone type.
- 9. Assign a name and complete the wizard. The new zone will appear in the DNS utility.

Adding an RR also occurs in the DNS Microsoft Management Console utility.

## *Naming Conventions for Active Directory*

Active Directory is an open directory service in that it supports a wide range of protocols, objects, and application programming interfaces (APIs). These are the mechanisms that define the availability of Active Directory to various types of clients.

As a result of Active Directory's support for diverse protocols, Active Directory supports many different name formats:

- Internet e-mail addresses, as described in RFC 822—name@mycorp.com.
- Uniform Resource Locators (URLs) for HyperText Transfer Protocol (HTTP) [http://www.mycorp.com.](http://www.mycorp.com)
- Lightweight Directory Access Protocol (LDAP) names— [LDAP://myserver.mycorp.com/CN=myname,OU=Users,O=Mycorp,C=US.](LDAP://myserver.mycorp.com/CN=myname,OU=Users,O=Mycorp,C=US)
- Universal Naming Convention (UNC) names—\\myserver.com\myvolume\file.ext.

Such diversity in naming format support enables companies to select nearly any names that are appropriate for their company. The major influence on a naming convention will be the connectivity to external systems on the internetwork. Windows 2000 Active Directory is more forgiving than other systems for names in that it supports a wider variety of characters and character sets, and even lengthier names.

#### **Workstation DNS Names**

When a Windows 2000 workstation or Windows 2000 Server starts up, and periodically thereafter, it updates the DNS attributes for its own object in Active Directory. These attributes are dnsHostName and ServicePrincipalName. A failure to update these attributes can occur if the DNS domain name for the computer does not match the Active Directory domain name to which it belongs *plus* the **Change primary DNS suffix when domain membership changes** checkbox is unchecked in the Properties for My Computer on the Network Identification tab. To resolve this issue, you have two options:

1. Require the computer to change its domain name to that of the Active Domain. Simply check the box for **Change primary DNS suffix when domain membership changes** and restart the computer.

2. Allow disjointed computer and domain names—this is not recommended because it opens a security breach. Open the Active Directory Users and Computers MMC in the domain. Make certain you have selected the **View** menu and checked **Advanced Features**. Right-click on the domain and select **Properties** from the pop-up menu. Click the **Security** tab, click **Add**. Select the **Self** group and click **Add** then **OK**. Click on **Advanced**, click **Self**. Select the **View** menu and then **Edit**. Select the **Properties** tab. Click on **Computer Objects** in the **Apply onto** area. Under permissions click **Write dnsHostName** and check the **Allow** check box.

# **TOPIC 12: Modifying the Active Directory Schema**

Knowing that making a change to the schema could be a disaster, one might wonder why it would ever need to be modified. Microsoft created Active Directory to be a customizable service that would provide more than simple logon and network security service. Network administrators can modify Active Directory to meet business requirements.

For example, a corporation can use Active Directory for Human Resource information tracking. For some corporations this may be an ideal usage, since the identity information will be maintained in a single place with the network security rights. Additionally, Active Directory will automatically replicate the identity information throughout the enterprise network.

Making changes to the schema can be destructive to the enterprise network if mishandled. Whenever possible, the existing objects and attributes should be used instead of creating new ones.

## *When to Modify the Schema*

Change management procedures should always be followed when modifying the schema. Modifying the schema is a task that can interrupt how Active Directory works, especially if there is a failure of some sort. Use the following evaluations to determine when to modify the schema:

- Review the existing schema to ensure that the attributes or objects required are not already available in Active Directory.
- Make sure to plan the schema changes before testing and implementing them.
- Always test a schema modification on a separate forest before implementing.
- Reserve universal changes for weekend implementations. Universal changes are those that affect a majority of users in a majority of sites. Schema changes fit this definition.
- Only modify the schema when necessary, because the changes cannot be reversed.

## *Who Should Modify the Schema?*

There is a Schema Admins global group in Active Directory that has full control over the schema. The properties for this group in the Schema Management console are shown below.

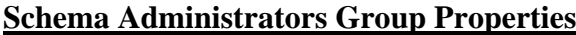

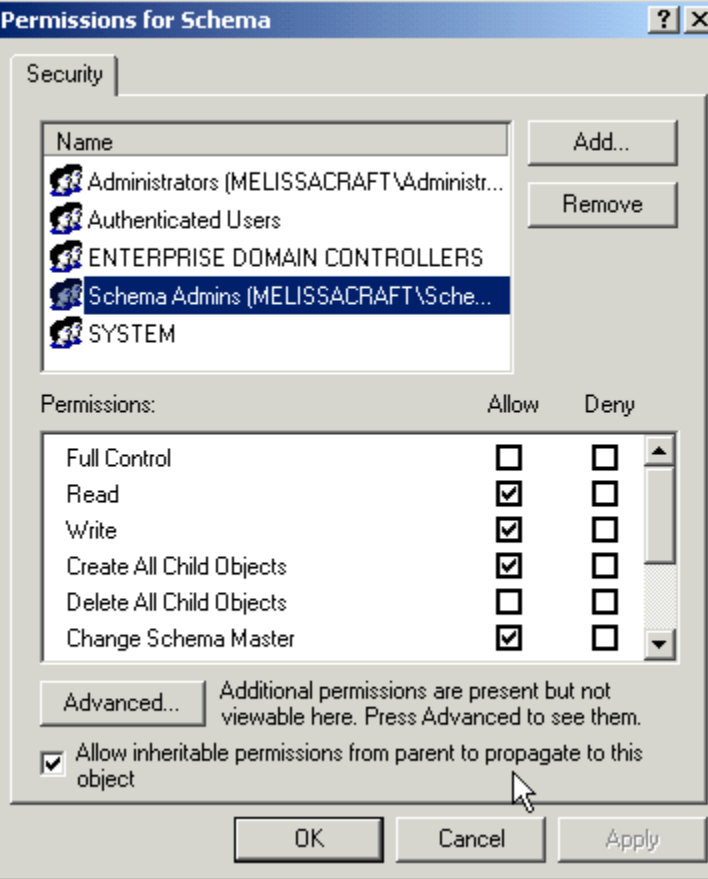

To ensure that schema changes are controlled so that unexpected changes are not propagated throughout a production network, there should be guidelines established for all members of the Schema Admins group to follow. These guidelines include:

- The criteria for changing schema
- The criteria for being able to join the Schema Admins group
- The membership of the Schema Admins group
- How users can apply for a schema change
- The evaluation of the schema change

Finally, the Schema Admins group should consist of a small, select group of administrators with the skills and authority to make changes to the schema.

When you plan your Active Directory, you should be careful about upgrading an existing Windows NT domain into the forest root domain. When you do so, the members of that domain's Domain Admins group are migrated to Enterprise administrators. These members have the ability to add themselves to the Schema Administrators group. If one of them had the access to the Schema FSMO, or captured that role to another DC, that person could extend the schema unintentionally. Consider also that any existing user accounts that are used for services such as backup applications will also have this

extended capability. Since many applications use default names and some even offer default passwords for such accounts, these can be easy for a hacker to break into and grab control of your entire Active Directory. This is one of the reasons for creating an "empty" new domain at the root of the forest—to secure the Enterprise Administrators and Schema Administrators memberships.

## *Schema Management Console*

The Schema Management console enables the Schema Administrators to access and change the schema in Active Directory using a graphical interface. Not only does it enable the Schema Administrators to edit or create schema object classes and attributes, it also lets them select which object classes and attributes should be available in the Global Catalog (GC). This console is shown below.

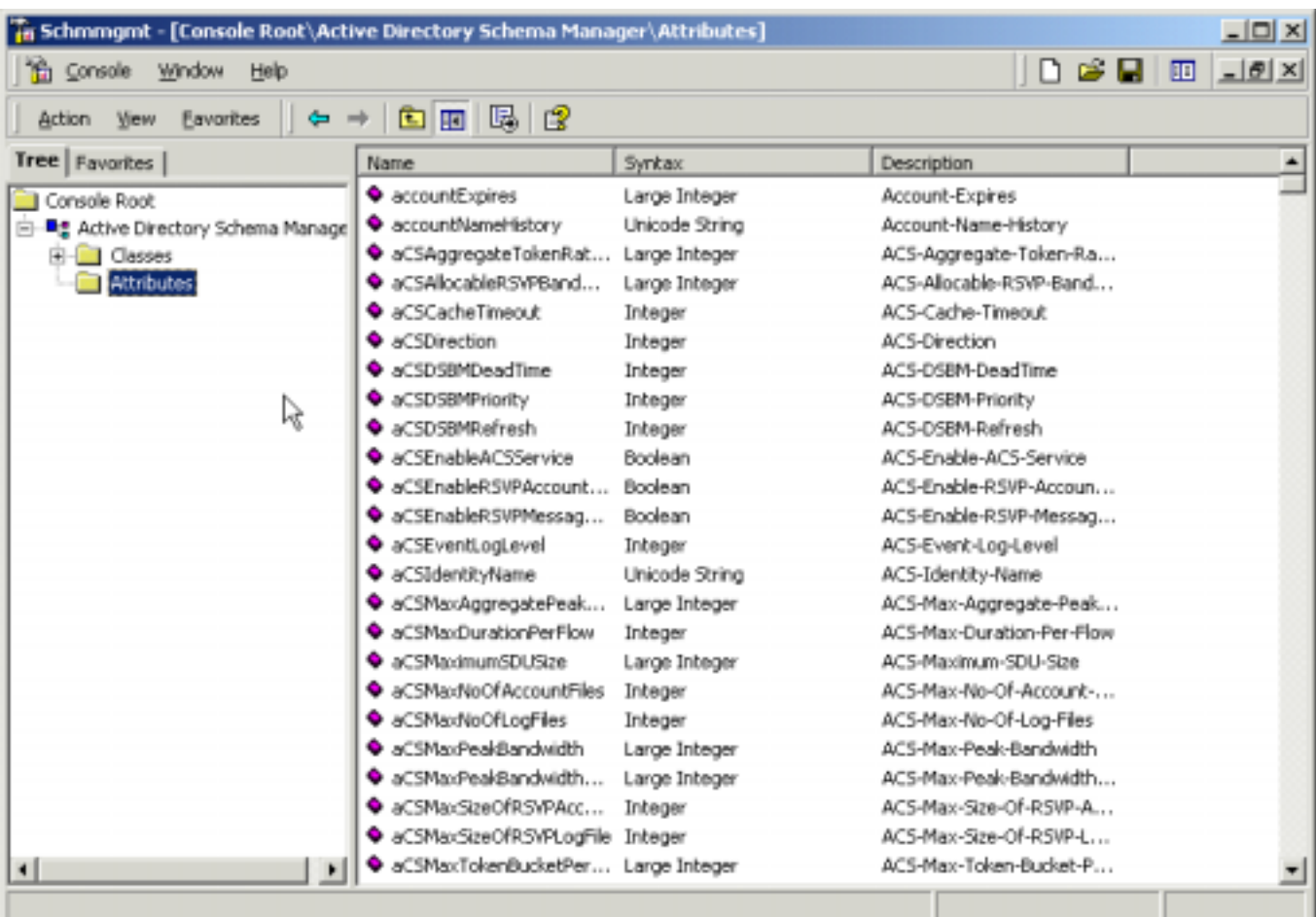

### **Schema Management Console**

In the Schema Manager, the left pane displays the scope of the schema, and the right pane displays the results. The top container, or node, in the left pane is the root node containing the forest schema, and the two below it are the class node and the attributes node, which contain schema specifiers for classes and attributes, respectively.

## **Flexible Single Master Operation**

Make sure that the Schema Manager console specifies the Operations Master for the schema of your forest. The Operations Master for the schema is a role that is granted to a single DC for making updates to the schema. Only one DC at a time can occupy this role. After the changes are completed, they are

replicated to the remaining DCs in the forest. To see the Operations Master role, open the **Schema Manager** console, right-click on **Active Directory Schema Manager root**, and select **Operations Master** from the pop-up menu. Make sure that the box for **The Schema may be modified on this server** is checked. Checking this box sets the value "Schema Update Allowed" to 1 under the registry key HKLM\System\CurrentControlSet\Services\NTDS\Parameters . This method of enabling any DC to be a single master of the schema is called the Flexible Single Master Operation model, or FSMO (pronounced FIZZ-MO, a name which, I believe, reflects the excessive consumption of cola at Microsoft).

#### **NOTE**

The Schema Manager is not a utility that shows up in any menu, and can only be found in the Resource Kit utilities. First, the Resource Kit must be installed. Then, open the **Schema Manager** (schmmgmt.exe) and select the **Console** menu. Click **Save As** and save the file to the Documents and Settings\<your username>\Start Menu\Programs\Administrative Tools directory. You can rename the file from schmmgmt to Schema Manager at the same time.

There are five FSMO roles in Windows 2000:

- **Schema Master** Controls schema updates.
- **Domain Naming Master** Controls all the additions and removals of domains from Active Directory.
- **RID Master** Controls the allocation of Relative IDs (RIDs). Relative IDs are allocated as a sequence of numbers to each domain. The RID is concatenated with the domain's SID (Security Identifier) whenever a new object is created, and then assigned to the new object as a unique object SID.
- **PDC Emulator** In mixed mode, the primary domain controller (PDC) emulator controls backup domain controller (BDC) replication and backward compatibility. In native mode, the PDC emulator controls password updates.
- **Infrastructure Master** Controls group-to-user references, so that updates of group memberships are propagated throughout Active Directory.

You can view various FSMO roles whenever you see the Operations Master option in an Active Directory console menu or pop-up menu.

## *How to Modify the Schema*

The schema can be modified through the addition, deletion, or updates to any objects or attributes within it. The schema is the structure of Active Directory and manages how the content of Active Directory is presented to users, administrators, and applications. When changes are made to the schema, Active Directory validates the changes to make sure that the entire Active Directory database retains integrity.

Mergers and acquisitions of companies are complicated by the need to merge infrastructure technology. You cannot merge two forests without using a third-party tool to move user and computer objects from their old domain to a new destination domain. You also need to consider the schema of those objects. If you need to move an object from a forest that supports a schema extension to a forest that does not include that extension, be aware that either the entire object or the extended attributes will not be understood by the destination forest (depending on what part of the schema was extended in the former forest). You should be vigilant when selecting your tool—make certain to choose one that can determine schema extensions and their effect during migration. If the schema extensions are not needed, you may decide to create an entirely new forest and migrate objects from both former forests to it.

## **Class**

It is recommended to create attributes before creating classes so that new attributes can be designated as Mandatory in the class. A new class can be created without creating any new attributes, however. Before creating a new class of object in the schema, the information listed in the following table should be determined.

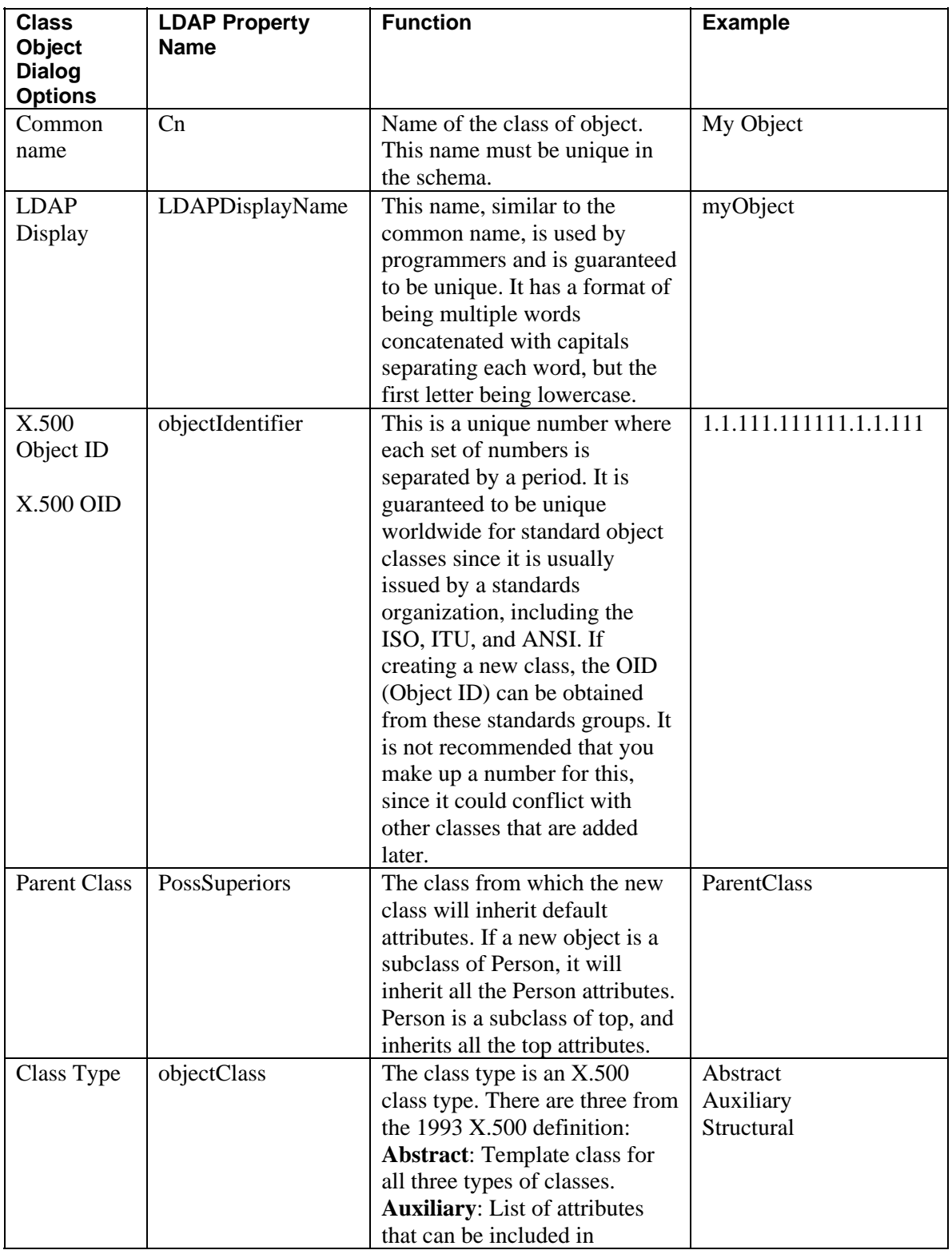

### **Object Class Information Needed for New Object**

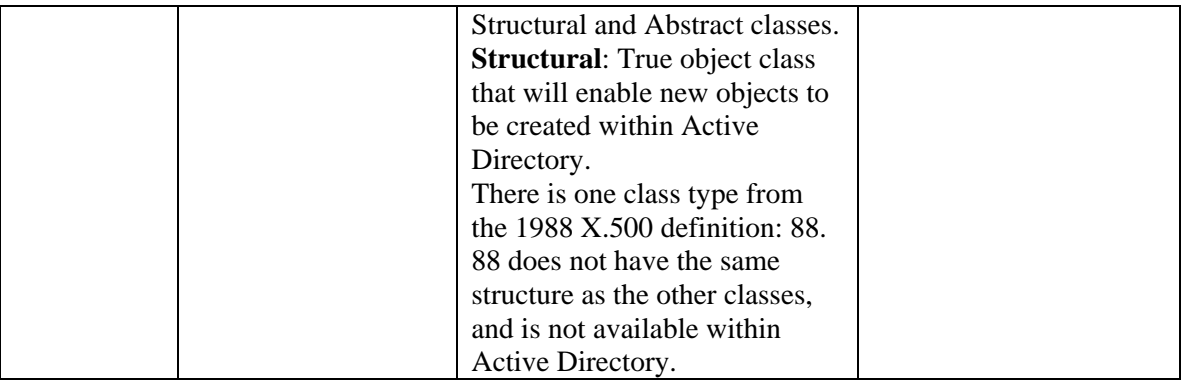

Follow these steps to create a new class in the Schema Manager console:

- 1. Right-click the **Classes Node** in the **Schema Manager**.
- 2. In the pop-up menu, click **Create Class**…
- 3. A warning will appear, as shown below. Click **Continue** to bypass it.
- 4. In the Create New Schema Class dialog box illustrated below, complete the information, and click **Next** to continue.

#### **Create New Schema Class Dialog**

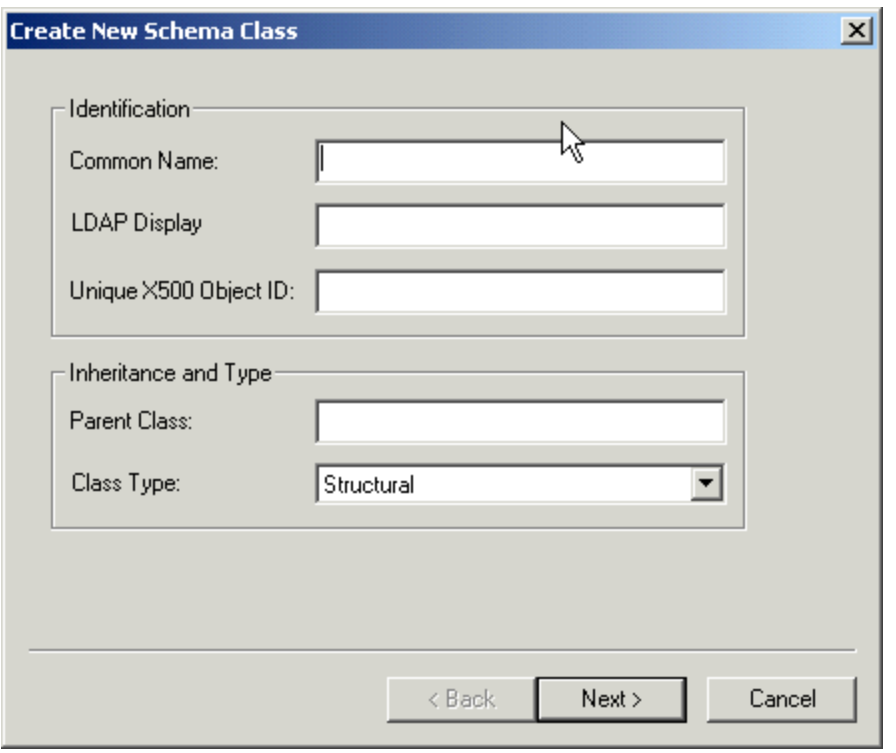

5. In the next dialog, you can select the attributes that will be part of this class. Add any attributes that an administrator *must* fill out when creating one of the instances of this object to the Mandatory section by clicking **Add** next to the section and selecting the attributes. Add any discretionary attributes to the Optional section by clicking **Add** next to the Optional section. You do not need to add any attributes, although some will be added by default.

#### **Adding Attributes to a New Class**

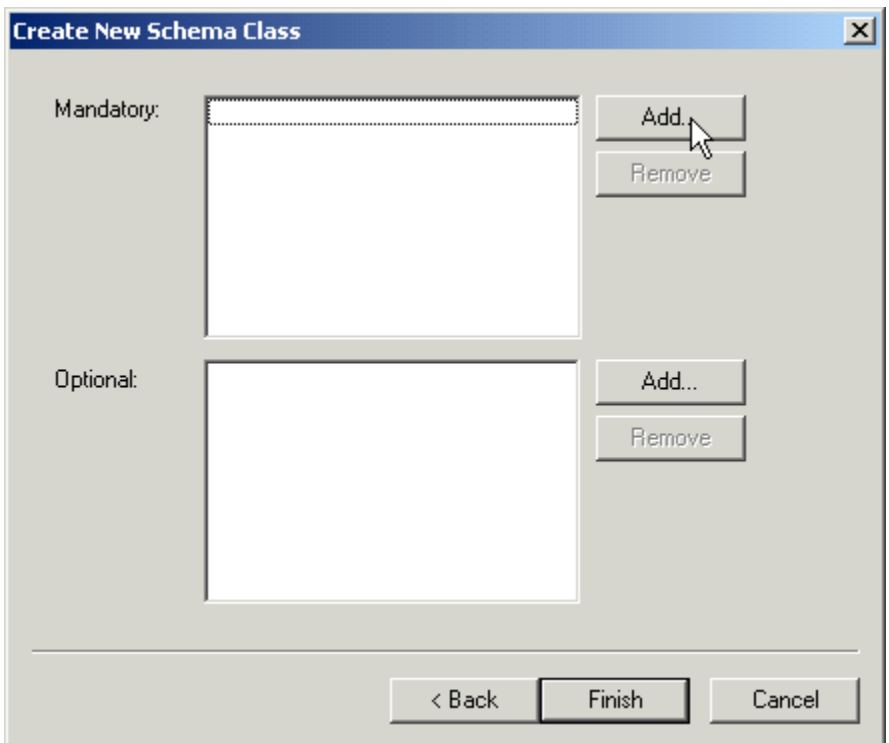

- 6. Click **Finish** to create the object.
- 7. Expand the Classes node by clicking the plus sign to its left in the scope pane.
- 8. Under the Classes node, locate the new object and select it. The Results pane will display all the attributes that were added, along with many that are automatically defaults of that type of class. The attributes that are inherited are displayed with the name of the parent class in the Source Class column. These are shown below.

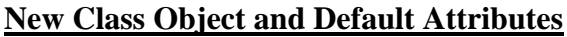

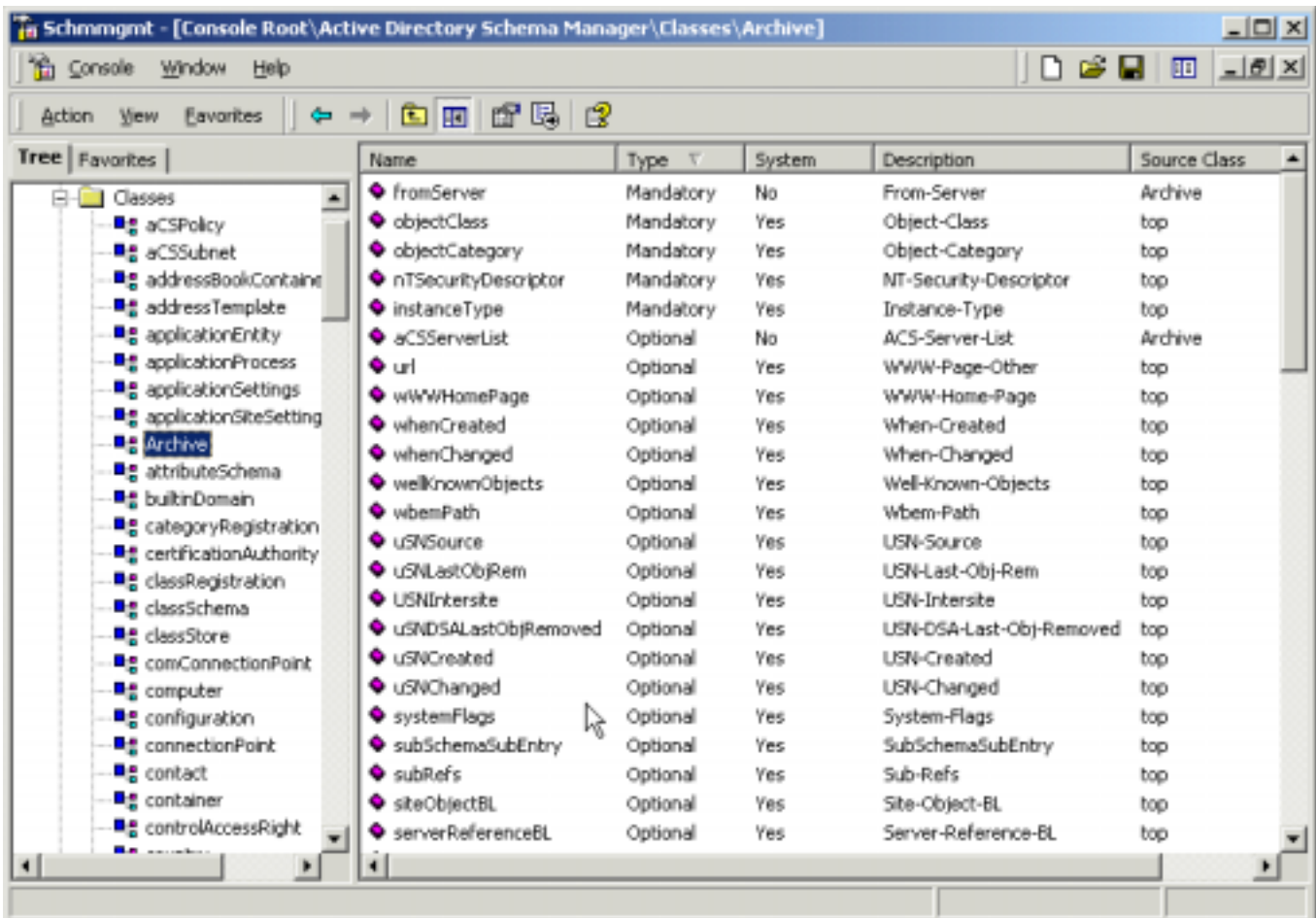

Once a class has been created, it can be modified by right-clicking the class and selecting **Properties**. The resulting dialog allows the administrator to change the selected attributes, the description, the possible superiors, and security. It also lets the administrator deactivate the object or enable it to be browsed in Active Directory by checking the boxes for these options on the General tab, which is shown here. Note that some of the properties are grayed out, and therefore cannot be changed. These include the Common Name, the X.500 Object Identifier, and the Class Type.

#### **Class Properties**

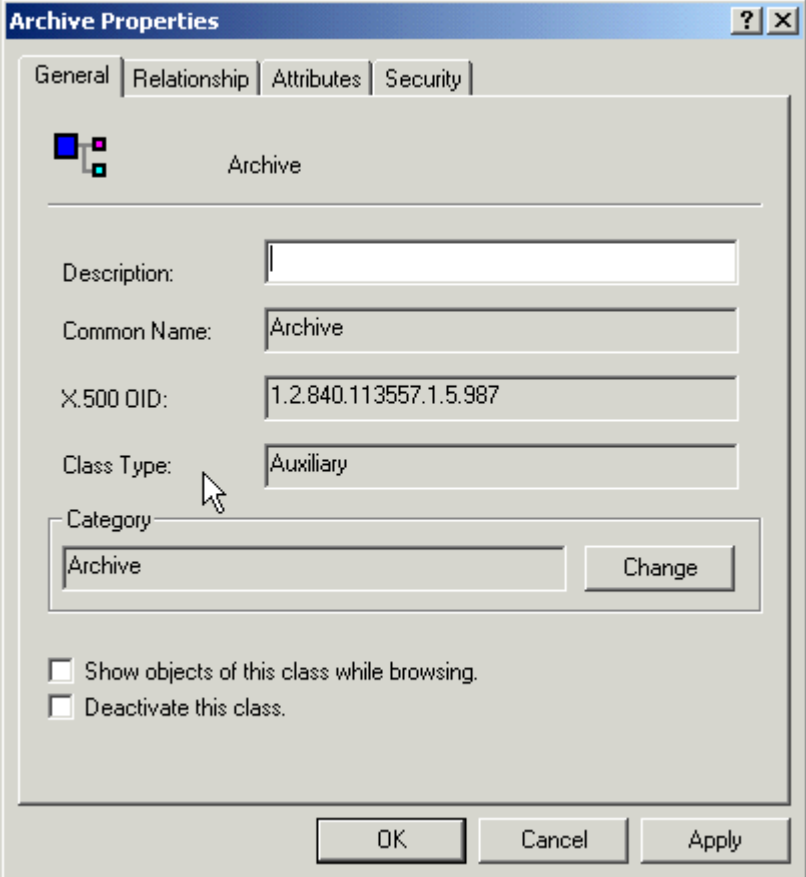

Inheritance occurs when one object class is designated as a parent to another. This designation enables the attributes of that parent class to flow down to the child class. For example, when making a new class a child of a User class, all the attributes of Users will be available as part of the new class. To change the inheritance of the object or the attributes that it uses by default, select the **Relationship tab**. Click **Add** next to Auxiliary classes in order to select a list of attributes that should be included in this class. Then select an **Auxiliary class** from the list of available schema objects and click **OK**. The new attributes will be added to the defaults in the results pane when you are finished.

To add the inheritance from parent classes, click **Add** next to the Possible Superiors box, and **Add a class** from the list that appears. After clicking **OK** for either of these operations, the possible superior's or auxiliary class's X.500 Object Identifier will appear in the window.

To select or deselect attributes for the class, click the **Attributes tab**, which is shown below. You cannot add or remove any Mandatory attributes, but you are able to add or remove Optional attributes, even if they were added during the object's creation. The process is the same as during the creation of the class.

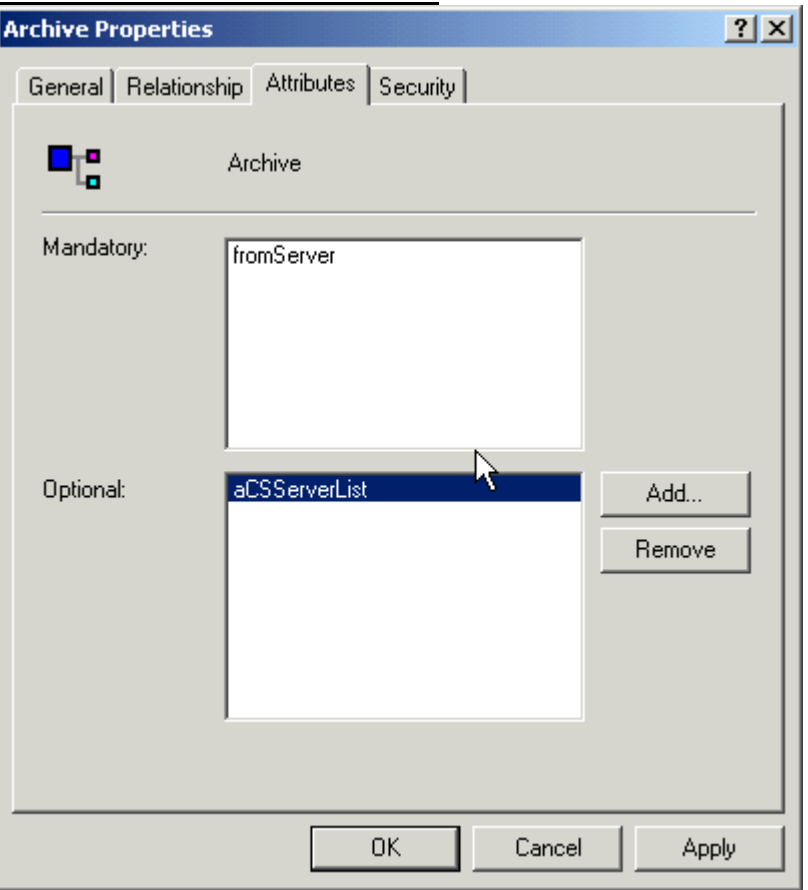

#### **Adding Attributes After Class Creation**

#### **Deactivating an Object Class**

The objects in the original Active Directory schema cannot be deactivated; however, those that are added later can be. Deleting a schema object is not supported by Active Directory because of the inconsistencies that could result. Deactivation is the next best thing since the object class is unusable, but the instances of the class can still exist, just not be newly created.

The object class can be deactivated by checking the box in the Schema Manager. The object class can be reactivated by unchecking it later.

When a class is deactivated, it cannot be added as an instance afterward. Those existing instances cannot be modified. Queries made by users, or deletions of Active Directory instances, can still occur as though nothing has happened.

After deactivation, schema updates will only modify the isDefunct attribute of the schema object. The isDefunct attribute is set to true when the object is deactivated. No other modifications will be made except for that isDefunct attribute value.

### *Attributes*

When creating new object class that includes new attributes, it is recommended that the attributes be created first. Then, the new class can use the new attributes immediately upon creation. The attribute requires the same common name, Lightweight Directory Access Protocol (LDAP) display name, and Unique X.500 Object Identifier that is required by a new class object. Additionally, the new attribute will require the information shown here.

#### **Required Information for a New Attribute**

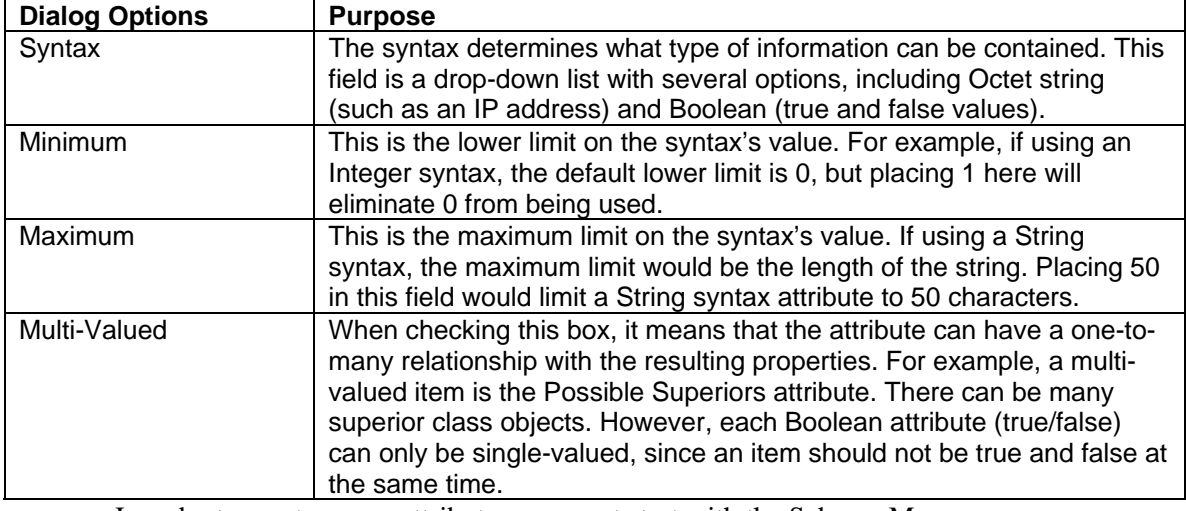

In order to create a new attribute, you must start with the Schema Manager.

- 1. Right-click on the **Attributes node** in the Scope panel.
- 2. Select **New Attribute**.
- 3. Click **Continue** to bypass the warning.
- 4. The Create New Attribute dialog box will appear. Type in the **Common Name**, **LDAP Display, and <b>X.500 OID**, as well as the information determined for the items in Table 15.2, and click **OK**.

The object will be created and will appear in the Results window in the Attributes node.

The attribute can be modified somewhat after it is created. This is done by double-clicking the **attribute** in the **Results pane**, or right-clicking it and selecting **Properties**. Note that the Common Name, X.500 OID, and Syntax are grayed out and cannot be changed. There is a statement about whether the attribute is multi-valued or single-valued, and that cannot be altered either. The remaining items can be updated.

## *System Checks Af*t*er Schema Modification*

Two types of safeguards have been put in place to ensure that no problems will result from schema modification:

- Safety checks
- Consistency checks

The safety check reduces the possibility of schema modifications interrupting an Active Directory application that uses the object class or attribute that has been changed. Safety checks are simply the items that cannot be modified after a class has been created, and the items that cannot be changed on default schema objects, such as adding a new Mandatory attribute on a class.

Consistency checks are the method that Active Directory undertakes to ensure that certain values must remain unique, such as the LDAP Display, Common Name, and X.500 OID. An addition of a new object will only be successful if these items and any other unique attributes are verified as unique throughout the Active Directory forest. Aside from these and other verifications, the Consistency check will ensure that:

• All attributes and classes designated during object class creation or modification already exist within the schema.

- All classes designated as Auxiliary have an Auxiliary class specification.
- The rDNAttID attribute uses the syntax for String(Unicode).
- The minimum value of an attribute is lower than the maximum value.

#### **NOTE**

The rDNAttID attribute defines the naming convention used in the Active Directory schema. Because its applicability is universal, it is critical that it is consistent.

## *Schema Container*

The Schema container holds the entire schema, inclusive of attribute and class definitions. It must be replicated to each DC that is part of the same forest. The Schema container is located in the Configuration container, at cn=Schema, cn=Configuration, dc=mysubdomain, dc=mydomain, dc=com. The Schema Configuration container cannot be viewed with the default Windows 2000 Active Directory tools; however, it can be seen using the following Resource Kit utilities:

- Schema Manager
- ADSI Edit
- LDP

The first time that ADSI Edit is executed, the user must connect to a naming context. This requires right-clicking the **ADSI Edit container** and selecting **Connect to** from the pop-up menu. The ADSI Edit tool must be pointed to the schema in order to see it. This requires right-clicking the root and selecting **Settings**, then changing the Naming Context to Schema. The result will be the screen shown here.

**ADSI Edit Displays the Schema Container**

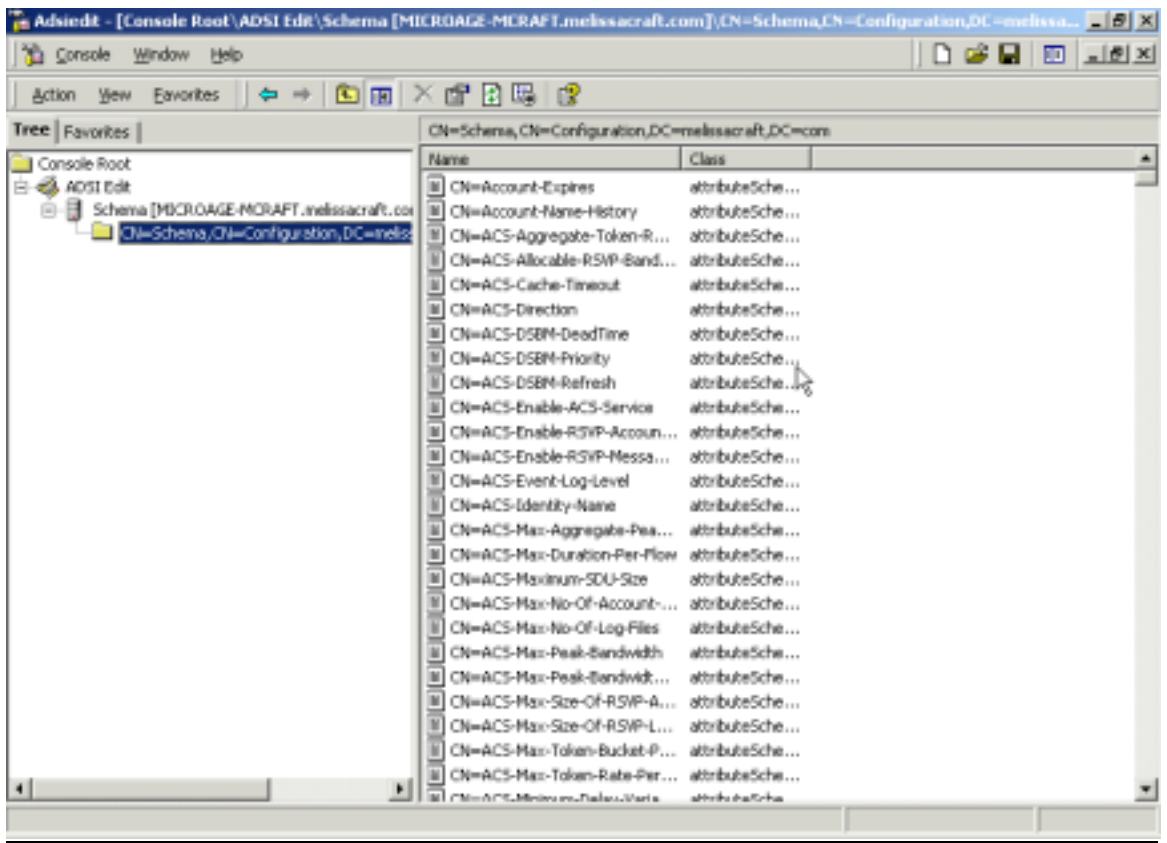

## **The Cache**

When a DC initializes, it reads the schema from the Schema container into memory. This version of the schema sitting in RAM is called the *schema cache*. Whenever changes are made to the schema, they are validated against the schema cache rather than the schema on the hard drive to enhance performance. Whenever replication or changes are made, they are first made to the schema on the DC's hard drive and then are automatically updated in the cache five minutes after the first change was made. The file on the hard drive that initializes the schema when it is first installed is the SCHEMA.INI.file located in %systemroot%\ntds. The Active Directory database is the NTDS.DIT that is located in the %systemroot%\ntds directory by default. NTDS.DIT contains the entire Active Directory, including schema and GC.

The tables in the schema cache are called ATTCACHE and CLASSCACHE, and represent each attribute and class in the schema. There are hash tables of ATTCACHE and CLASSCACHE to enable lookups in the cache. The table sizes are dynamic, based on the number of items (attributes and classes) that exist in the schema. The table sizes increase or decrease based on the schema changes made.

The schema cache is updated every five minutes. This means that changes made to the schema may not appear immediately. To update the schema cache from the hard drive without waiting for the five-minute interval to pass, in the Schema Manager, right-click the **Active Directory Schema Manager** root node and select **Reload the Schema** as illustrated here.

### **Updating the Schema Cache**

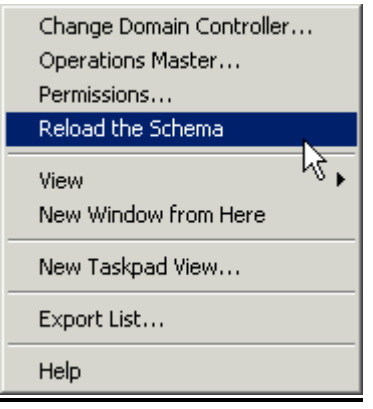

## *Querying Active Directory*

The schema affects end users in a fundamental way. It provides the basic layout of information about users, computers, and other Active Directory objects. This layout is copied fully within each domain and partially to the forest's GC.

First, an attribute has to be replicated to the GC. This is accomplished in the Schema Manager by double-clicking any attribute and selecting **Replicate this attribute to the Global Catalog**.

### **Making Attributes Available in the GC**

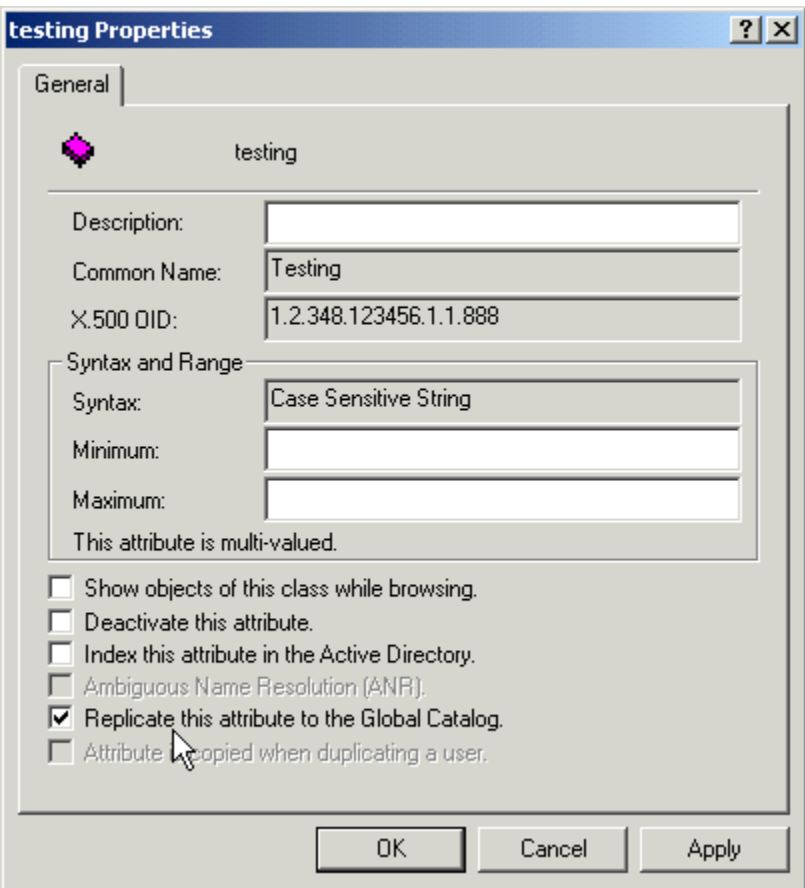

# **TOPIC 13: What Can Go Wrong, Will…**

## *Think Twice Before Modifying the Schema*

Modifying the schema is an advanced administrative right for a good reason. There are impacts and potential problems that can raise their ugly little heads whenever a change is made. The issues revolve around:

- Creating invalid objects in Active Directory
- Replication impacts to the network

No one intends to create invalid objects, but as an example let's look at a user account named Joe. It has an attribute that is called Spouse that the administrator added to the schema and then placed the value "Mary" into the Joe object instance. Later, it is decided that the Spouse attribute is not required, so the administrator deletes it from the schema. Joe's object is not like the rest because it has the Mary value in an attribute that does not exist. Active Directory lets Joe's object remain in the forest, but it does not clean up the invalid attribute. Instead, the administrator must perform a query and delete that attribute manually.

Replication is affected whenever a schema change is made. That change is replicated to every domain controller (DC) in a forest. Latency inherent in the propagation process and exacerbated by replication schedules will cause a temporary inconsistency in the schema between various DCs. Objects that are created during the inconsistency period can be replicated before the schema changes, which results in a failure. Active Directory responds to the failure by initiating a new, explicit schema replication from the DC where the schema was changed.

## *Active Directory Disaster Recovery*

Each domain controller (DC) contains a set of files that hold its portion of Active Directory. The file structure is a fault-tolerant transaction–based database, which is based on the Extensible Storage Engine (ESE). Transactions occur in a short sequence of actions:

- 1. The administrator creates an object, which initiates the transaction.
- 2. The transaction is written to a log file.
- 3. The transaction is then committed to a database buffer.
- 4. The transaction is completed when the database on the disk is written.

Several files are involved in this process. The NTDS.DIT file is the database file that stores all the objects for that DC's partition of Active Directory. There are also several log files:

- Transaction logs
- Checkpoints
- Reserved logs
- Patch files

Transaction log files can reach 10MB in size. A current transaction log, called edb.log, is used until it reaches the 10MB limit. At that point, the log is saved as a separate file, edb00001.log—where the numerical portion of the filename is incremented as new full logfiles are saved—and the edb.log is emptied for new transactions.

Circular logging will not create the past transaction log files, such as edb00001.log, edb00002.log, and so on. Instead, it will rewrite over the current transaction log. The circular logging can be turned on to reduce the number of log files on the hard drive. The default behavior of Windows 2000

Active Directory is to execute circular logging. Since Active Directory is redundant, and replication will update a DC to the latest version of the directory service database, it is not important to save the latest logs for the latest data recovery. Instead, you simply allow the DC to replicate with its replication neighbors to reach the latest version of the Active Directory contents.

There is a checkpoint file named edb.chk, which is stored in the same directory as NTDS.dit. This file holds the pointers to the transactions in the transaction logs that have actually been written to the database. The file literally checks the point at which the log file and the database are consistent.

Two reserved log files, res1.log and res2.log, are also placed in the same directory as NTDS.dit. These files are each 10MB in size and will become log files if there is not enough space on the disk to create a new edb.log file. Any outstanding transactions are copied from memory into the reserved logs, and then Active Directory will shut down with an "out of disk space" error.

Patch files are used to track transactions written to the Active Directory database during backup. Split transactions are those that are written across multiple database pages. A split transaction can be written to a portion of the Active Directory database that has already been backed up. The backup process is as follows:

- 1. A patch file with a .pat extension is created for the current database written to disk.
- 2. Backup begins.
- 3. Active Directory split transactions are written both to the database and to the patch file.
- 4. The backup writes the patch file to tape.
- 5. The patch file is deleted.

Do not delete log files. Active Directory will automatically run a Garbage Collection process to delete unused objects, delete unused files, and defragment the database. When files are manually deleted, Active Directory can become corrupted. Garbage collection will take place on a 12-hour interval basis.

Offline database management is performed with the NTDSUtil.exe program. To run the offline database tool, start the server and at the initial boot menu screen press **F8**. Select the **Directory Services Repair Mode** option, and then run the **ntdsutil.exe tool**.

## **Backup**

Windows 2000 has a Backup utility program found in the Programs\Accessories\System Tools menu.

#### **Backup**

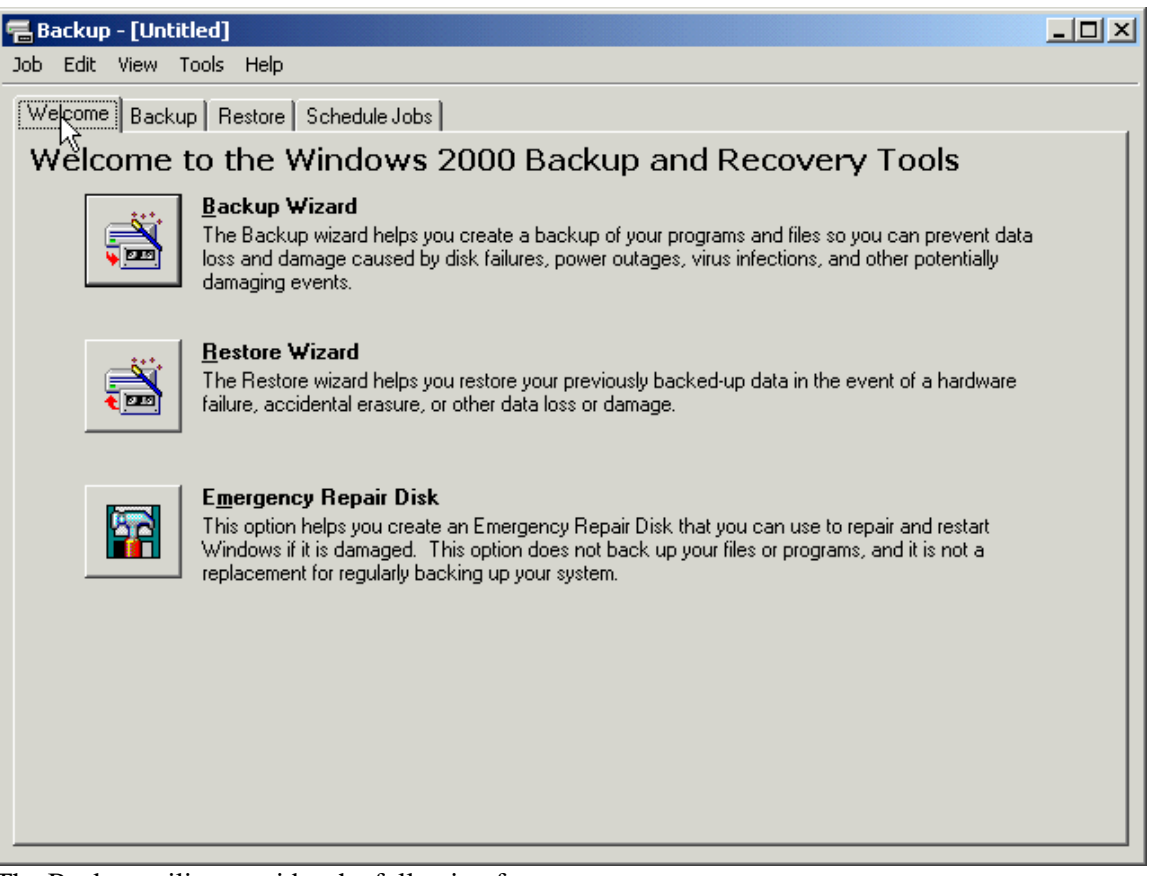

The Backup utility provides the following features:

- Data backup of files, folders, Active Directory, and system information
- Scheduled backups
- Storage of backup data on networked systems and removable media
- Data and Active Directory restoration
- Emergency repair disk creation

To create a backup job, you will select the files and folders to back up, the location to place the backed up data on, and options such as data verification or compression of the data. One of the new items in the Backup utility is the System State data. System State data refers to the server's registry, component services Class Registration database (storing COM data), startup files, Certificate services data, Active Directory, and SYSVOL. Whenever creating a backup that is intended to be able to repair a server, select the System State in addition to the data that is being backed up. The System State data is selected by checking it off.

#### **Checking Off System State Data**

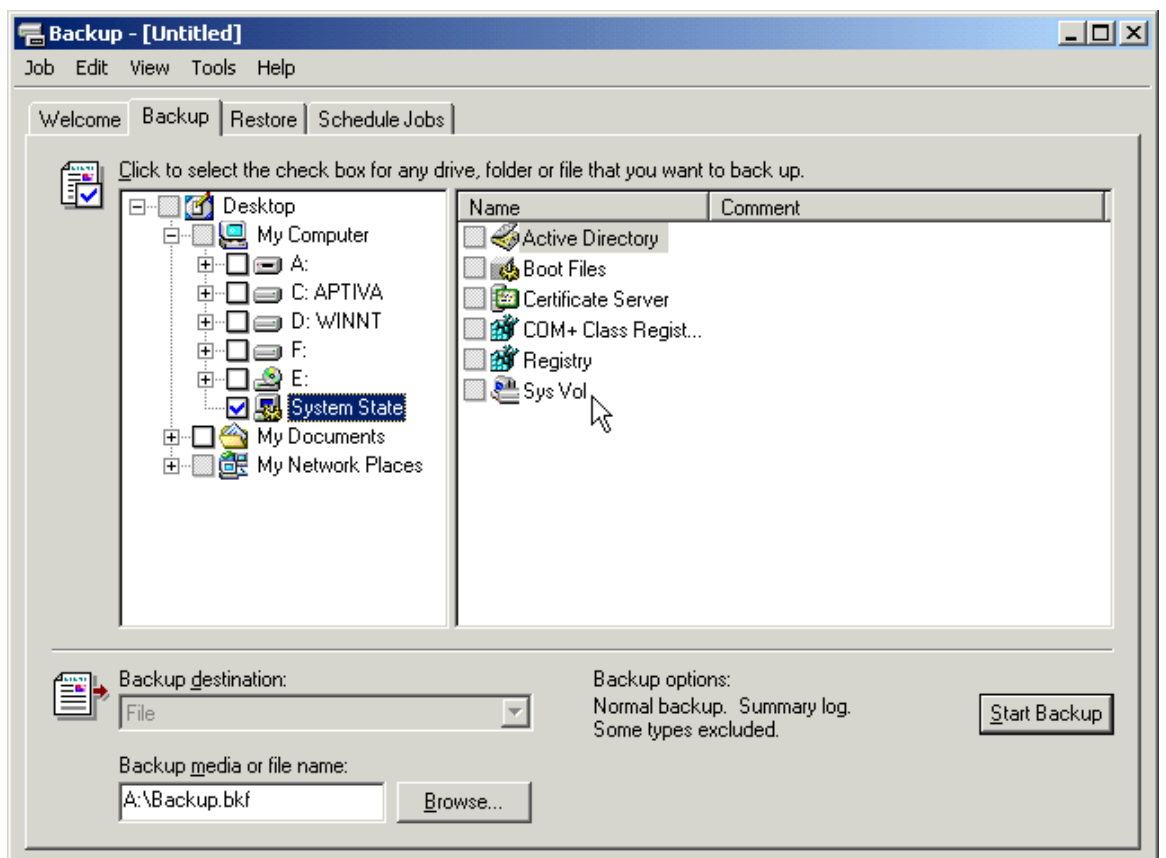

The Backup utility does support a scheduled backup. This is a common feature in many backup utilities, where a backup automatically executes after standard business hours and is completed when administrators return. Scheduling backups to occur after standard business hours reduces the impact to network performance that a backup might cause.

## **Creating an Emergency Repair Disk**

In Windows 2000, the emergency repair disk is included as a backup option, rather than a separate application. Emergency repair disks contain minimal system data, although typically enough to get a downed server to restart. To create an emergency repair disk, select the option in the Backup utility as shown in the following figure. The Backup utility will prompt for a diskette to be placed in the default drive A:.

#### **Create an Emergency Repair Disk**

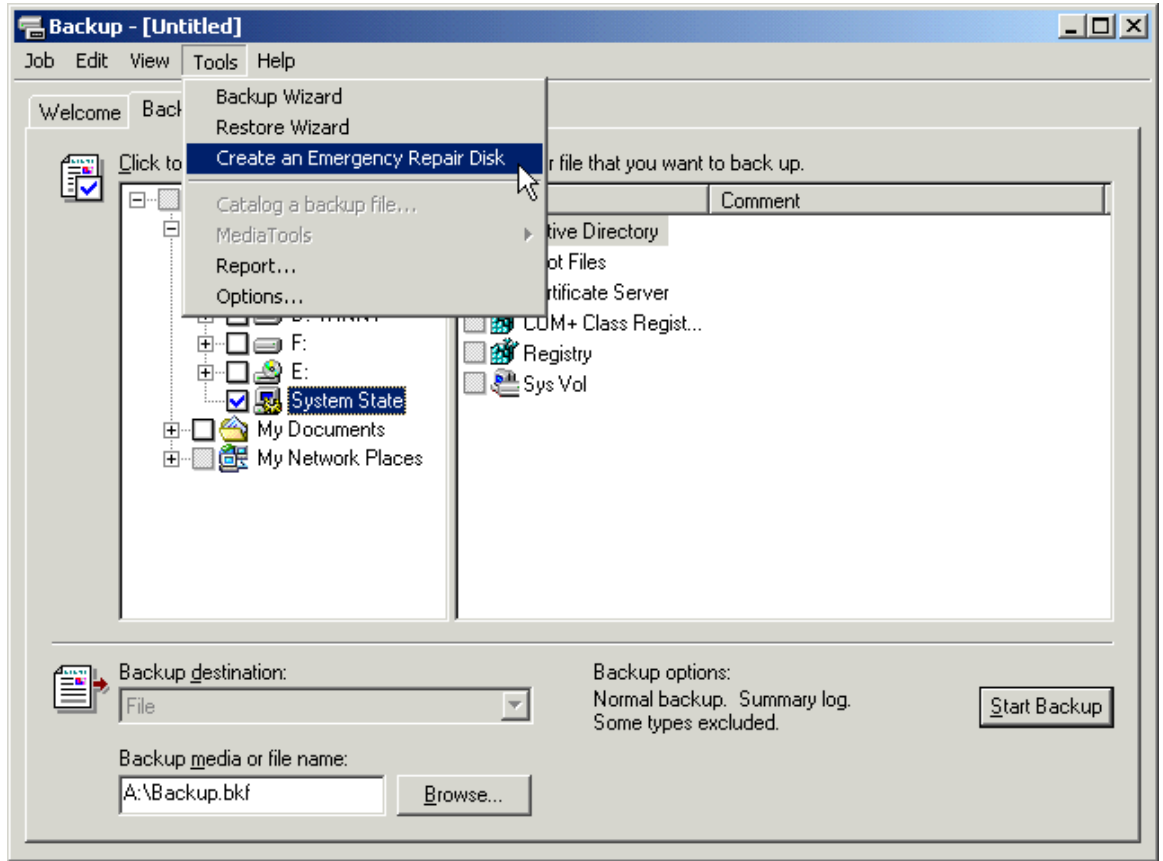

## *Recovering a Failed Domain Controller*

When a DC fails, there is typically more to be restored than just files and folders. There are two issues involved:

- Transactions might not have been written to disk, but were written to log files for Active Directory.
- Data in the Active Directory databases on other DCs might have had additional changes since the failure.

This means that the log files must be used to bring the written transactions to a current state. It also means that when the Active Directory database is brought online, it must be synchronized with the rest of the domain and forest. To ensure that this happens, make certain to restore the System State data. After that is restored, an automatic consistency check occurs on the DC's Active Directory database and then indexes it. After that, replication takes place and Active Directory is updated with the latest information, and file replication services restore the latest data versions from other DCs.

#### **WARNING**

If the DC has a corrupted Active Directory database, you must use the Directory Services Restore Mode startup option before restoring the System State data.

### **Non-Authoritative Restore versus Authoritative Restore**

When you restore data to Active Directory, you can do it in one of two ways:

- Authoritative
- Non-authoritative

An authoritative restore will put objects into the Active Directory partition and essentially state that even though they are restored from objects with older versions or older dates, they are to be considered the latest version and date of the object. If you perform a full authoritative restore, then you will roll back the domain and Global Catalog to the point in time when you performed that backup (from which you performed the authoritative restore).

By contrast, a non-authoritative restore will simply place data onto a DC and retain its original versions and dates. After an object has been restored using this method, objects and attributes with newer dates and versions on other DCs will synchronize the DC to their own latest version. This method of restoration is useful for reducing replication time when you have to restore a failed DC.

## *Authoritative Restore of Deleted Objects*

It is going to happen at some point. Someone will delete an organizational unit (OU) filled with user accounts or other objects. It will be an accident, of course, but an accident that you will need to fix quickly. The place to start is restoring your last backup—but there will be a problem . . .

When you restore deleted objects from Active Directory, those objects will be deleted—actually become tombstones—the next time that replication takes place. The reason that this happens is that the objects have been marked for deletion in another DC's replica of Active Directory, and replication will redelete them in the database you just restored. This is normally the behavior you want, except in the case of accidents.

To prevent this behavior, you can execute an authoritative restore. This process will enable the objects that are restored to resist deletion when replication occurs. Each object that is restored in this manner will be marked as *authoritative*. The authoritative attribute prevails over the tombstone attribute when replication next occurs. The tombstone, by default, is retained for 90 days. To perform this operation:

- 1. Boot the computer.
- 2. At the startup screen, press **F8** for Advanced startup options.
- 3. Select **Directory Services Restore** mode.
- 4. Restore the System State data of a backup that contains the objects that you want to restore.
- 5. After restoration has finished, close **Backup**.
- 6. Run **NTDSUtil.exe**.
- 7. Type **authoritative restore** at the prompt.
- 8. Type **restore subtree** and the distinguished name of the object or OU (for example, restore subtree ou=labs,ou=eng,dc=microage,dc=com).
- 9. Exit the NTDSUtil program and restart the computer normally.

# **Startup Options**

There are several options available when Windows 2000 starts. These can assist in returning a failed server to normal operations in different ways.

### **Startup Modes**

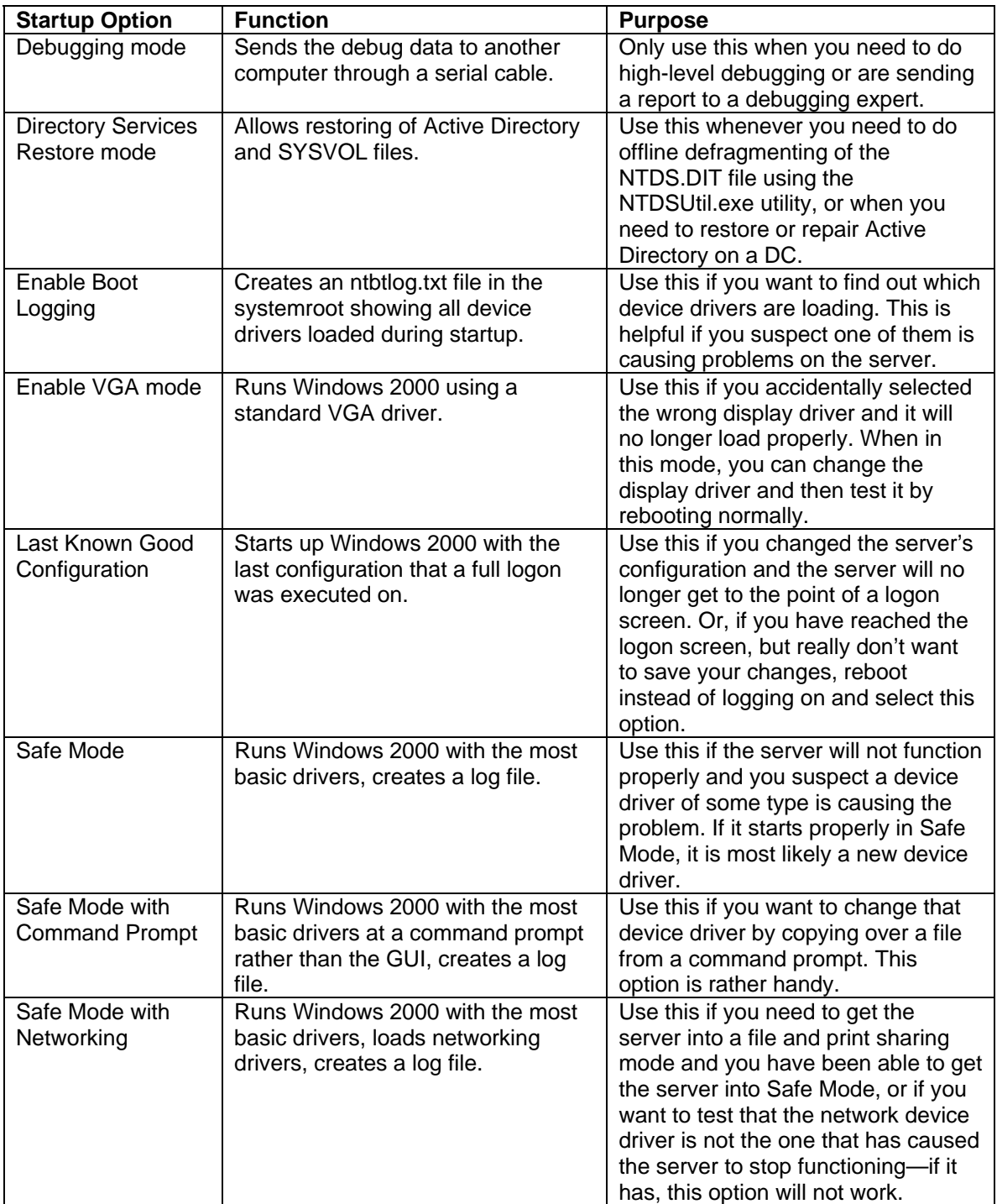

## *The Recovery Console*

The Recovery console does not automatically install on a Windows 2000 machine, nor does it have to be installed to be used. It can be executed from the Windows 2000 CD-ROM using the Recovery Console option when given the Repair Options screen. If you want to install the Recovery console, open a command prompt and execute:

<cdrom drive>:\i386\winnt32 /cmdcons

When you use the Recovery Console option, you can configure a service to start or stop when the server boots—a handy tool for corrupted services that cause a server to hang before logons can begin. You may also copy files to the NTFS hard drive, which is handy in case one of the files on the hard drive has become corrupted. (Previously, this could only be attempted with a third-party tool that could access an NTFS drive from a DOS prompt.) Finally, you can manage files, folders, partitions, and disk drives, even deleting and recreating partitions and formatting them. However, changing partitions and formatting them should be a last resort when you have a server with errors.
# **TOPIC 14: Handy Active Directory Tools and Links**

#### *Schema Utilities*

The Schema Manager is not the only utility that can update the schema, although it is probably the most user friendly. LDIFDE and CSVDE are two command-line tools that can also update it, as well as ADSI Edit.

LDIFDE and CSVDE are two data format exchange utilities. The first, LDIFDE, uses LDAP Data Interchange Format. The second, CSVDE, uses a Comma Separated Value. Both of these utilities take files that contain data to be added or modified in Active Directory (LDIFDE can modify, CSVDE can only add), and import them to Active Directory. Both of these utilities can also export directory data from Active Directory.

It is recommended that the Schema Manager be used to update the schema. For die-hard command-line utility users, the following is an LDIFDE file format representing an addition to the schema. Because CSVDE does not have as many features as LDIFDE, it is recommended that LDIFDE be used for the command-line format tool.

```
dn: 
CN=myAttribute,CN=schema,CN=configuration,dc=microage,dc=melissac
raft,dc=com 
changetype: add 
objectClass: attributeSchema 
ldapDisplayName: myAttribute 
adminDisplayName: my-attribute 
adminDescription: A new schema attribute 
attributeID: 1.2.840.113557.8.8.999 
attributeSyntax: 2.5.5.12 
omSyntax: 64 
isSingleValued: TRUE 
systemOnly: FALSE 
searchFlags: 0 
showInAdvancedViewOnly: FALSE
```
## *Active Directory Service Interfaces (ADSI)*

#### <http://www.microsoft.com/ntserver/nts/downloads/other/ADSI25/default.asp>

ADSI is an API for Active Directory that is made up of a set of Component Object Model (COM) programming interfaces. ADSI is intended to be used by network administrators to automate Active Directory tasks, and by developers to connect their applications to Active Directory. ADSI has been adopted by vendors to enable connectivity between their directories and any ADSI-enabled application.

Four ADSI objects are capable of extending a directory service schema. They are called schema management ADSI objects.

- **Schema container** Contains the target directory service schema.
- **Class container** Defines object classes for the target directory service.
- **Property object** Defines object attributes for the target directory service.
- **Syntax object** Further defines the syntax used for a property object.

In addition to schema management objects, ADSI has directory objects that represent the directory service components. There are two types of directory objects: container and leaf objects. Container objects include namespaces, country, locality, organization, OU, domain, and computer. Leaf

#### **DNS and Active Directory**

objects include users, groups, aliases, services, print queues, print devices, print jobs, file service, file shares, sessions, and resources.

To manipulate a property value, ADSI uses two commands: **GetInfo** to read information about a directory service object and refresh cache from the directory, and **SetInfo** to establish new information for a directory service object to ensure it is written to disk.

ADSI uses its own naming convention so that the object can be identified regardless of which namespace it will be ported to. For example, the directory is identified in a string called AdsPath along with the container and object names. A user named Joe in an Active Directory OU named Sales and a domain called CyberLabs.com would have an AdsPath of:

```
LDAP://cn=Joe,ou=Sales,dc=Cyberlabs,dc=com
```
If you wanted to use ADSI to log on to Active Directory, you could use a script similar to the following:

```
Dim dsobj As IADsOpenDSObject 
Dim dom As IADsDomain 
Set dsobj = GetObject("LDAP:") 
Set dom = dsobj.OpenDSObject("LDAP://DC=Cyberlabs,DC=COM", 
"MyUser", "password", ADS_SECURE_AUTHENTICATION) 
       Another ADSI script can be used to run a backup of Windows 2000 computers. 
Set cntnr = GetObject("LDAP://OU=W2Kpro, DC=Cyberlabs, DC=COM") 
Cntnr.Filter = Array("computer") 
For each comp in cntnr 
    Comp.BackupNow()
```
Next

### *Active Directory Migration Tool*

<http://microsoft.com/windows2000/downloads/tools/admt/default.asp>

Microsoft realized early on that using command line tools and those requiring heavy scripting on the part of the network administrator could prove too time-consuming for migrating accounts from an existing Windows NT domain. They needed a tool that was easy to use, and followed an intuitive migration process. Rather than develop this tool themselves, Microsoft chose to license a migration utility from a company called Mission Critical Software. This tool was christened the Active Directory Migration Tool (ADMT).

ADMT not only can restructure domains by migrating objects, but it can be used as a tool for detecting any potential problems before beginning the migration. ADMT can migrate users, groups, computer objects, Exchange Server mailboxes, and grant rights to files—one-stop shopping for a domain migration.

When you begin using ADMT, you install ADMT on a management workstation in the target Windows 2000 domain. After you begin migrating users, you will be pulling them from the source Windows NT domain. The ADMT is a zero-footprint utility. During the migration itself, ADMT installs agents in the background on the source domain servers. These agents translate the security on the resources and objects that are migrated. After the migration completes, the agents uninstall themselves.

ADMT provides a series of wizards:

- Computer Migration Wizard
- Group Mapping and Merging Wizard
- Group Migration Wizard
- Reporting Wizard
- Service Account Migration Wizard
- Trust Migration Wizard
- User Migration Wizard

You can use the wizards to migrate a set of objects from the domain directly into OUs, rather than pull all objects over and then move them to your target OUs. You may even enable the user accounts to remain active in both the source Windows NT domain and the target Windows 2000 domain. You can test your migration, which determines the success of the parameters you've set for a migration without actually making changes to the domains, and you can undo the last migration you performed.

### *ClonePrincipal*

One utility used for migrating user accounts is called ClonePrincipal, and is found on the Windows 2000 Server product CD. The name is derived from the fact that it can clone a security principal, or an object that can be granted rights and privileges to other objects within Active Directory. Security principals are users and groups in Active Directory.

ClonePrincipal uses customizable Visual Basic scripts for migrating objects incrementally to Active Directory from legacy Windows NT domains. Both user accounts and local groups can be migrated using ClonePrincipal.

#### *dcdiag*

[http://download.microsoft.com/download/win2000platform/Update/5.0.2195.2103/NT5/EN-](http://download.microsoft.com/download/win2000platform/Update/5.0.2195.2103/NT5/ENUS/dcdiag_setup.exe)US/dcdiag\_setup.exe.

You can verify whether you have the DNS infrastructure deployed correctly with a utility called dcdiag.